## **brother**

Setting Up the Machine

Setting Up<br>the Machine

Windows <sup>rindows</sub>®<br>Parallel</sup>

Windows<br>NT® 4.0<br>Parallel

**Before you can use the MFC, you must set up the hardware and install the driver. Please read this "Quick Setup Guide" for proper set up and installation instructions.**

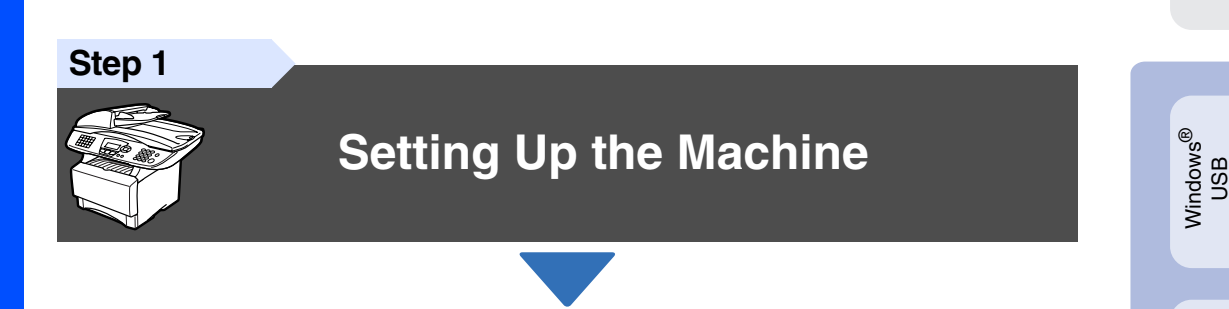

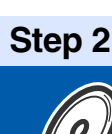

### **[Installing the Driver & Software](#page-12-0)**

### **Setup is Complete!**

For the latest drivers and to find the best solution for your problem or question, access the Brother Solutions Center directly from the driver or go to **<http://solutions.brother.com>** Keep this "Quick Setup Guide" , User's Guide and supplied CD-ROM in a convenient place for quick and easy reference at all times.

Macintosh

ຶ່ງ

®

Windows vindows<sup>®</sup><br>Network

Installing the Driver & Software

Installing the Driver & Software

## ■ Getting Started

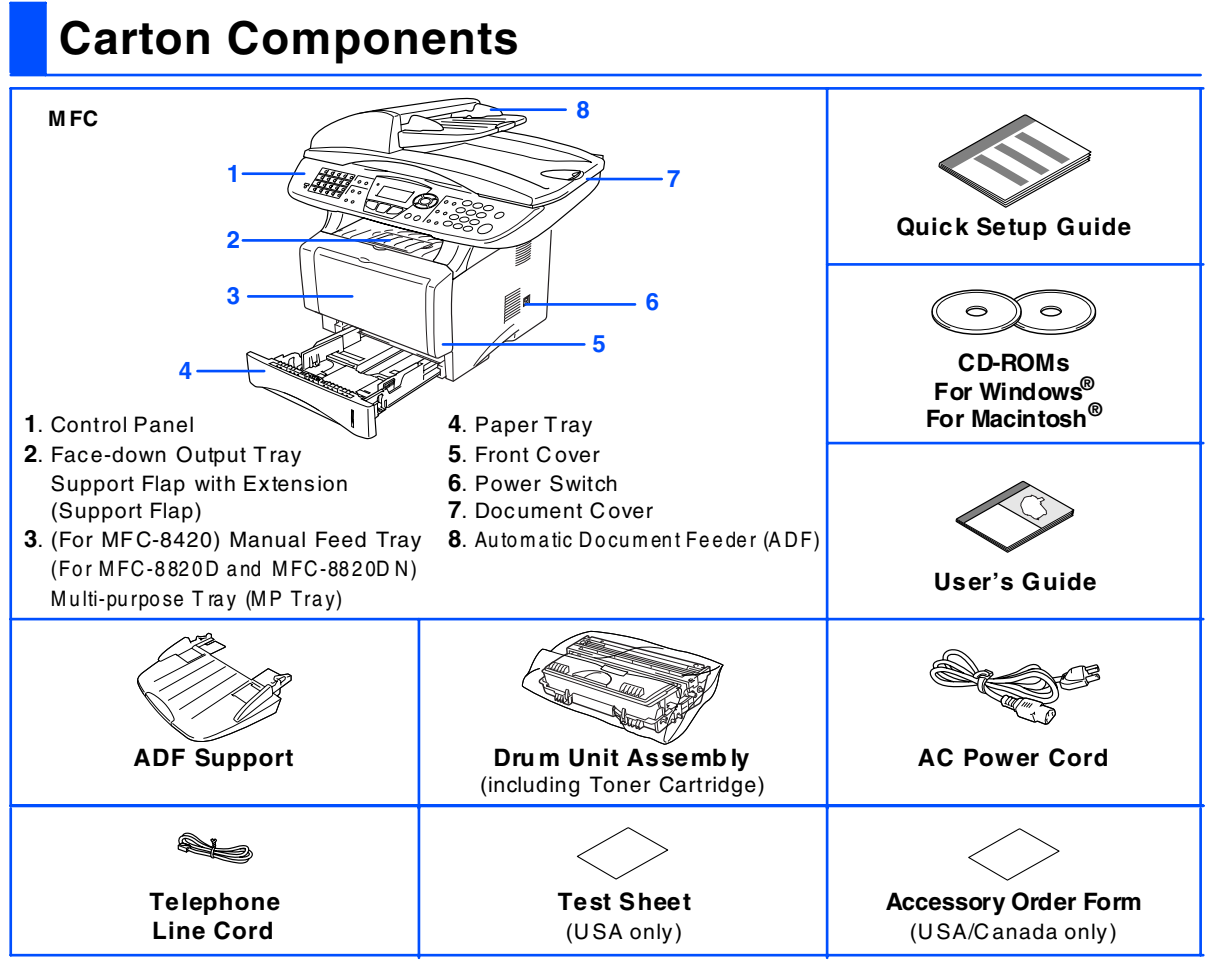

Carton components may differ from one country to another.

Save all packing materials and the carton.

- The interface cable is not a standard accessory. Please purchase the appropriate interface cable for the interface *you intend to use (Parallel or USB).*
- *For Parallel use a bi-directional shield interface cable that is IEEE 1284-compliant, and not longer than 6 feet (2 meters).*
- *For USB: use a Hi-Speed USB 2.0 interface cable that is not longer than 6 feet (2 meters).*
- *Please make sure that you use a Hi-Speed USB 2.0 certified cable if your computer uses a Hi-Speed USB 2.0 interface.*
- *Even if your computer has a USB 1.1 interface, you can connect the MFC.*

### *Warning*

■ *When you move the MFC, grasp the side handholds that are under the scanner. Do NOT carry the MFC by holding it at the bottom.*

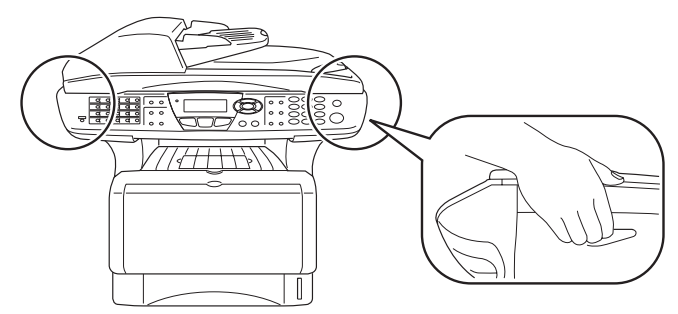

### **Control Panel**

MFC-8420, MFC-8820D and MFC-8820DN have similar control panel keys.

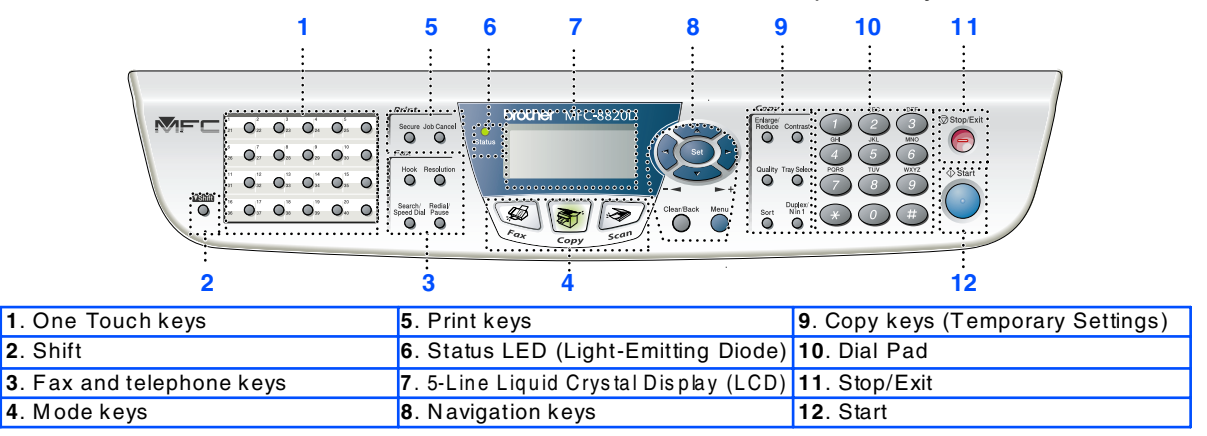

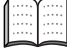

*F or the details of the control panel, see " Control panel overview" in C hapter 1 of the U ser's Guide.*

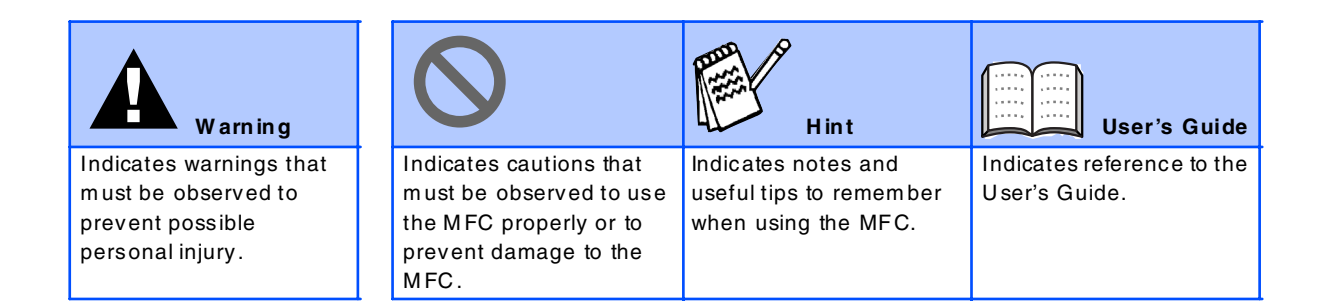

## **Table of Contents**

#### **[Setting Up the Machine](#page-4-1) [Step 1](#page-4-1)**

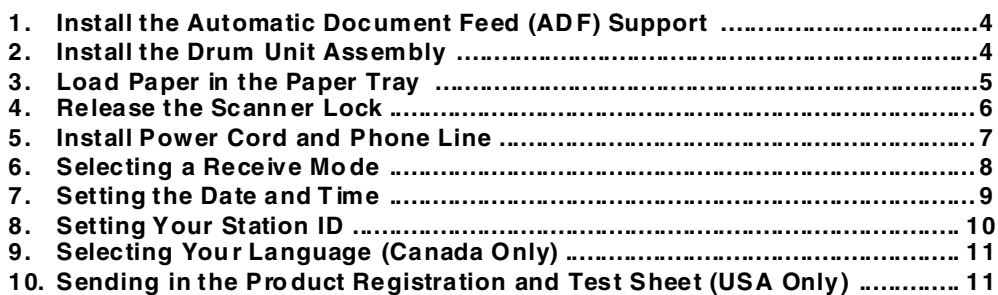

### **[Installing the Driver & Software](#page-12-1)**

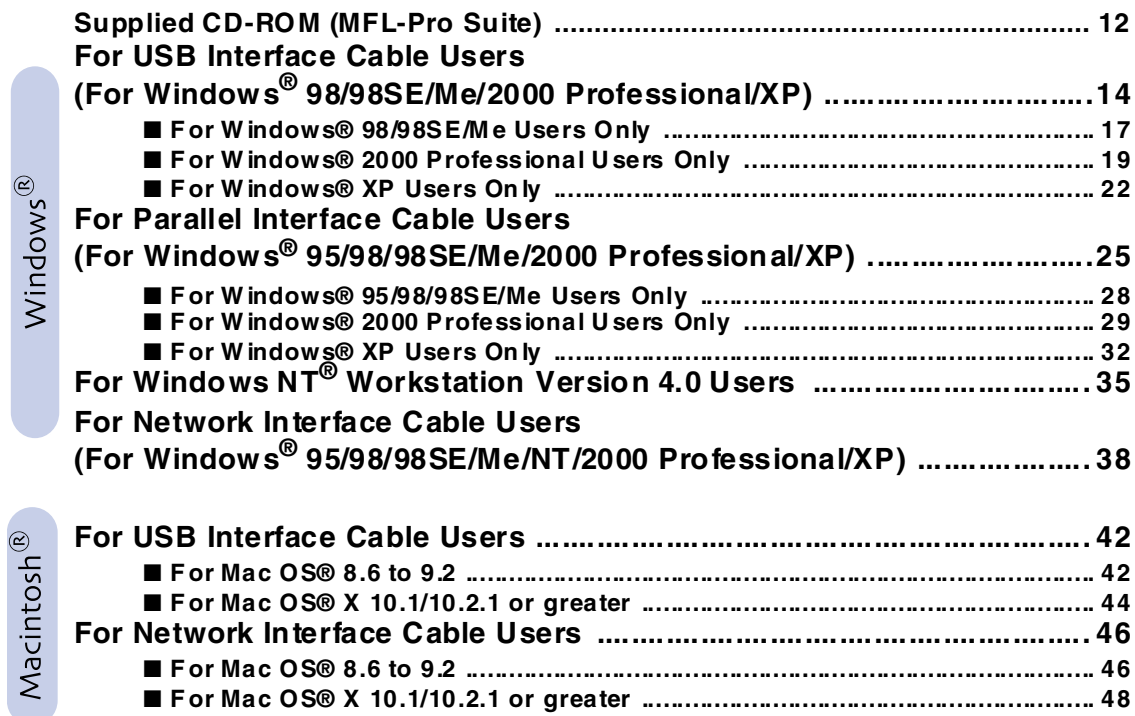

### ■ **For Administrators**

**[Step 2](#page-12-1)**

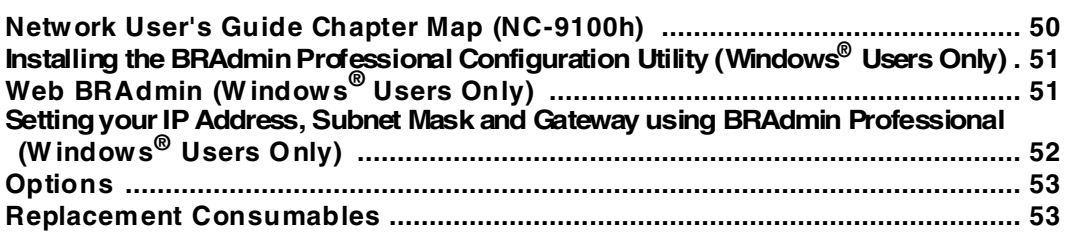

# $Step 1$  Setting Up the Machine

<span id="page-4-3"></span><span id="page-4-2"></span><span id="page-4-1"></span><span id="page-4-0"></span>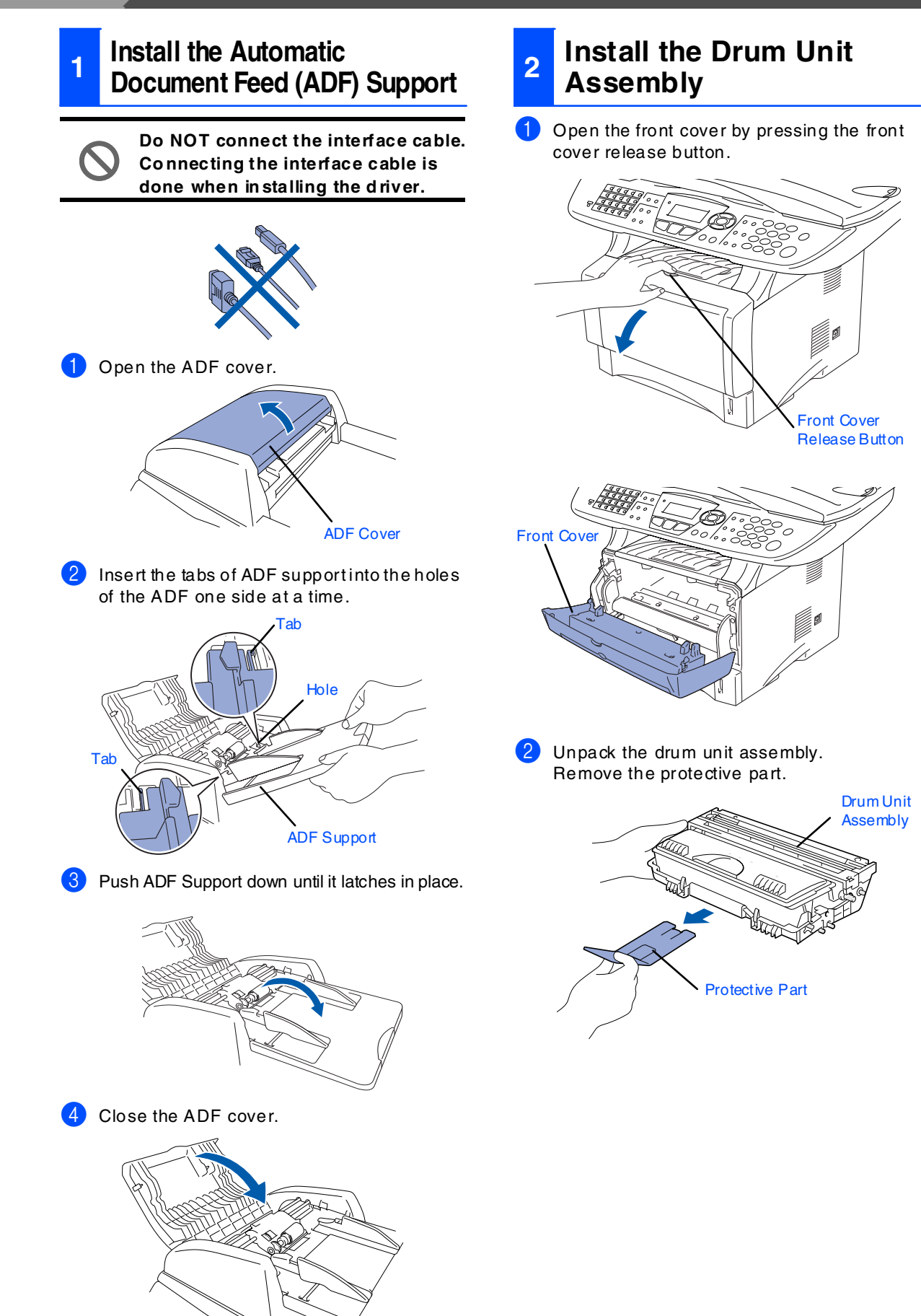

<span id="page-5-0"></span>Setting Up<br>the Machine Setting Up the Machine

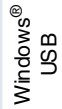

Windows <sup>findows®<br>Parallel</sup>

Windows NT® 4.0 Parallel

> Windows /indows<sup>®</sup><br>Network

Macintosh USB

®

Macintosh® Macintosh<sup>®</sup><br>Network

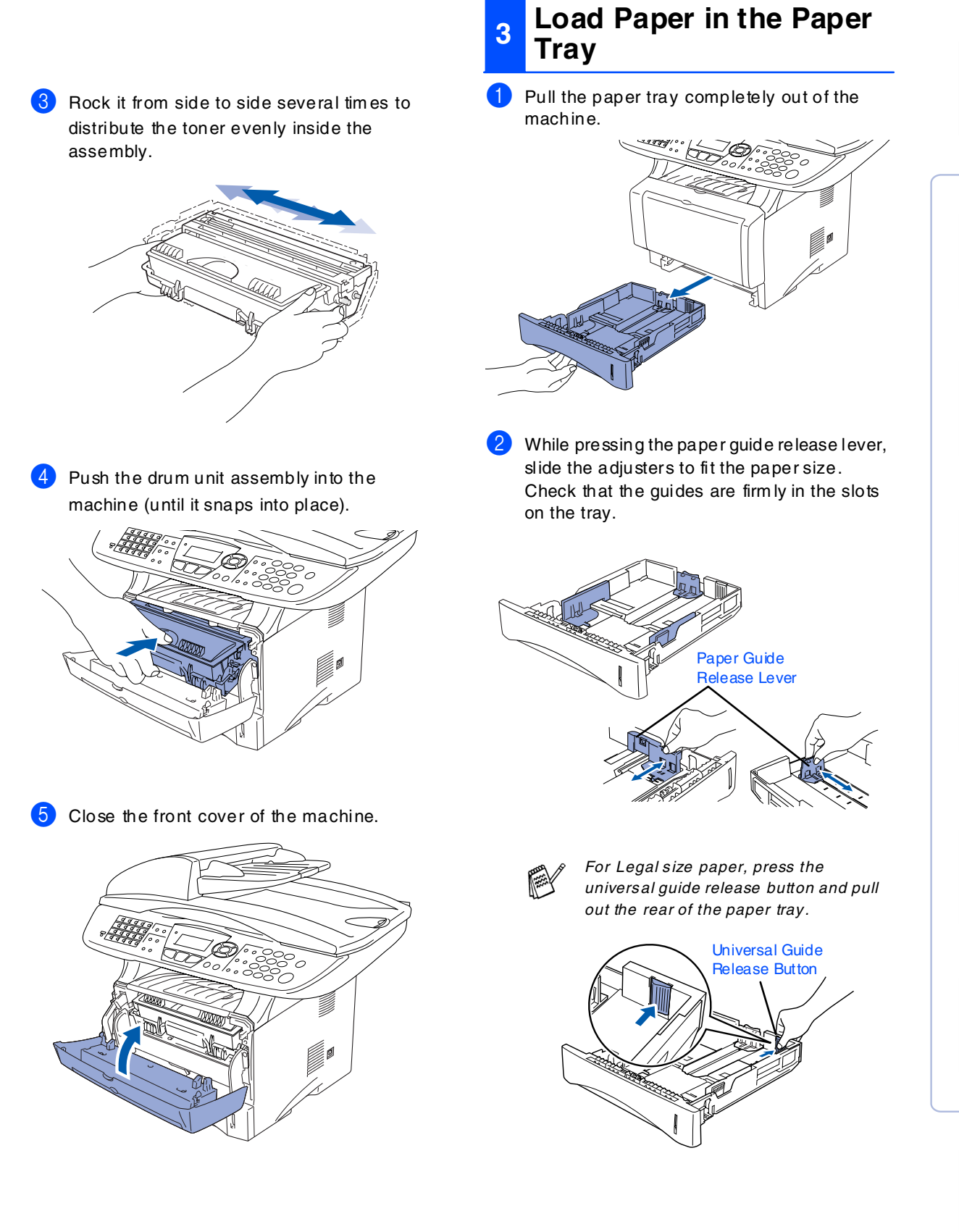

## $Step 1$  Setting Up the Machine

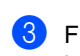

<sup>3</sup> Fan the stack of paper well to avoid paper jams and misfeeds.

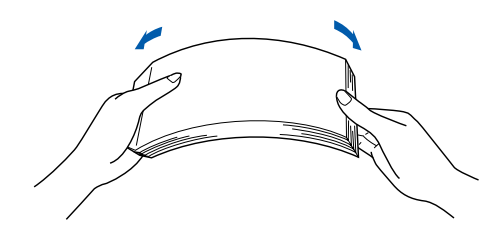

4 Put paper in the paper tray. Check that the paper is flat in the tray and below the maximum paper mark.

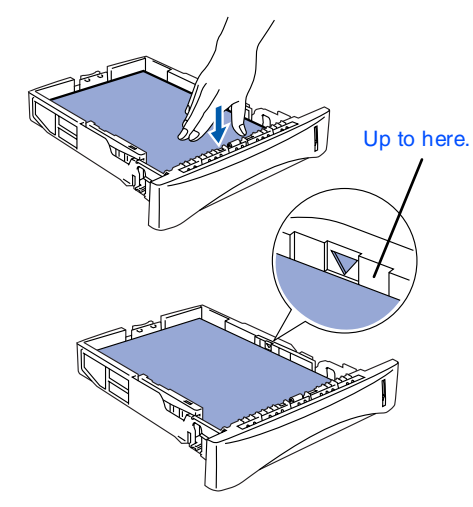

5 Put the paper tray firmly back in the machine and unfold the support flap before you use the machine.

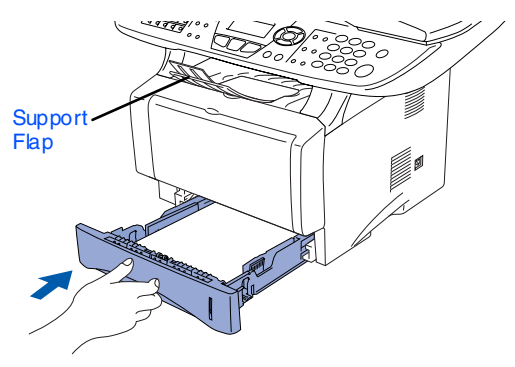

*F or details on supported paper specifications, see "Paper" in C hapter 2 (U ser's Guide).*

### <span id="page-6-0"></span>**<sup>4</sup> Release the Scanner Lock**

**1** Push the lever up to unlock the scanner. (The gray scanner lock lever is located at the back left under side of the document cover.)

#### Scanner Lock Lever

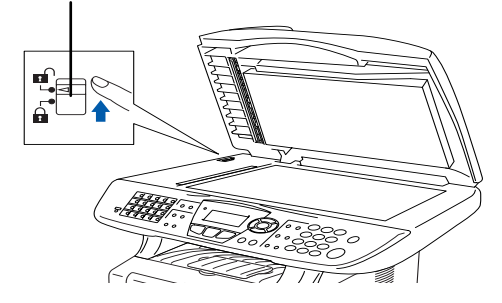

### <span id="page-7-0"></span>**<sup>5</sup> Install Power Cord and Phone Line**

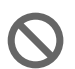

**Do not connect the Parallel or USB cable yet.**

Make sure that the power switch is off. Connect the AC pow er cord to the machine.

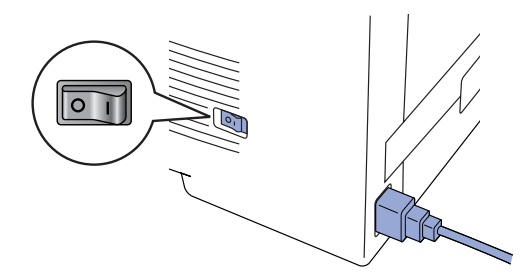

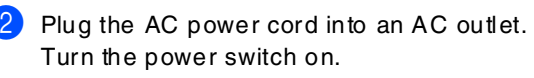

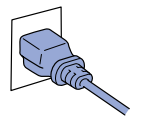

*If* Check Scan Lock *appears on the LCD , im mediately release the scanner lock and press Stop /Exit.*

3 Connect one end of the telephone line cord to the jack on the M FC marked **LINE** and the other end to a m odular wall jack.

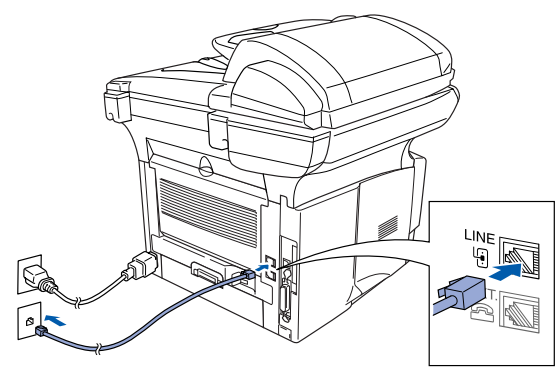

### *Warning*

- The MFC must be grounded using a 3-prong plug.
- *Since the MFC is grounded through the power outlet, you can protect yourself from potentially hazardous electrical conditions on the telephone network by keeping the pow er to your M FC on w hen you connect it to a telephone line. Similarly, you can protect yourself w hen you w ant to move your M FC by disconnecting the telephone line first and then the power cord.*

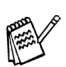

*If you are sharing one phone line with an external telephone, connect it as shown below.*

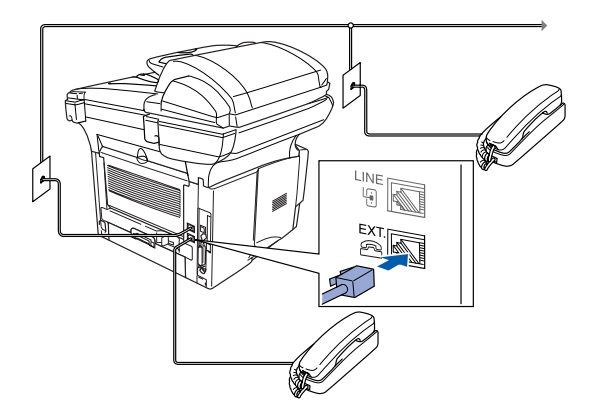

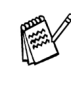

*If you are sharing one phone line with an external telephone answ ering device, connect it as shown below.*

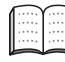

*Please set the receive m ode to External TAD.*

*F or m ore details, see "C onnecting the M FC " in Chapter 1 of the User's Guide.*

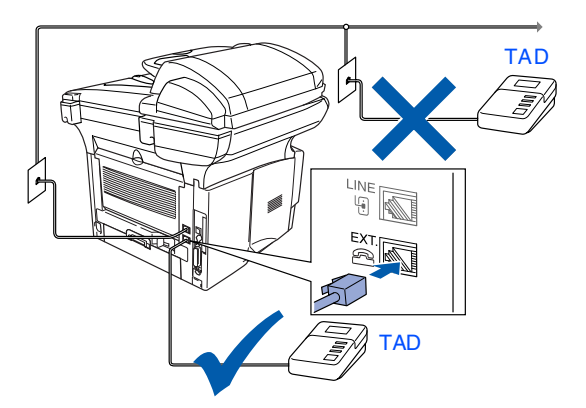

Macintosh® **Network** 

**Vlacintosh®** 

**Step 1 Setting Up the Machine**

MFC-8420, MFC-8820D and MFC-8820DN have similar control panel keys.

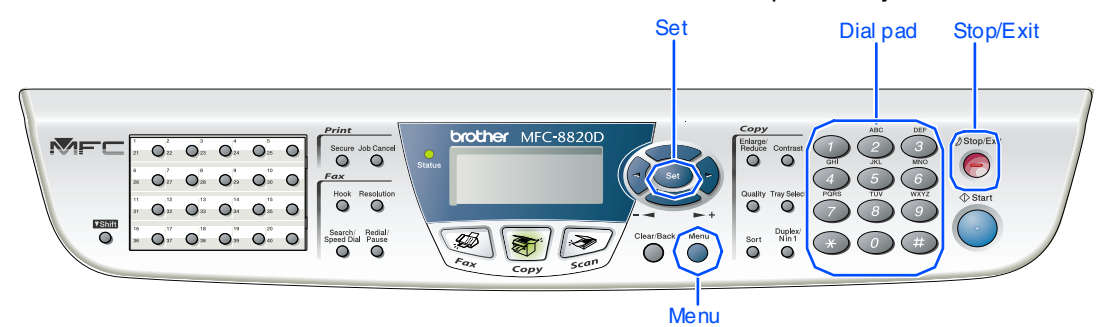

### <span id="page-8-0"></span>**6 Selecting a Receive Mode**

Choose the **R eceive** mode which best suits your needs.

**1** Press the **Menu** key.

- Press  $\odot$  key.
- Press  $(1)$  key.
- Press  $\bullet$  or  $\bullet$  to select the mode.
- 5 Press the **Set** key.
- 6 Press the **Stop/Exit** key.

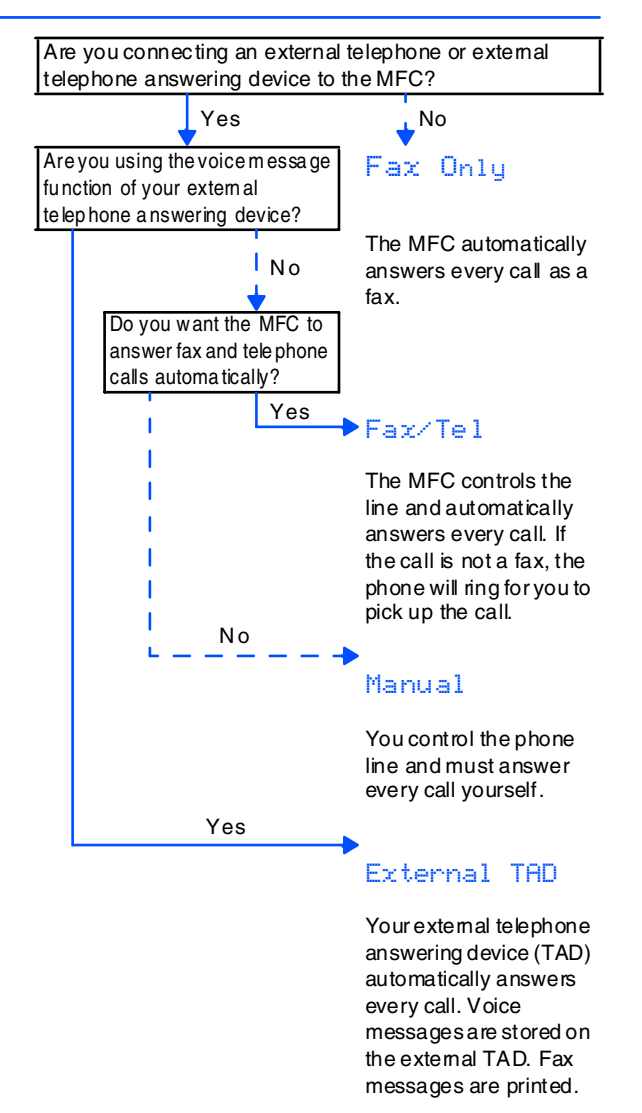

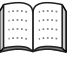

*For more details, see "Setup Receive" in Chapter 5 of the User's Guide.*

<span id="page-9-0"></span>

|                                                                                    | <b>Setting the Date and Time</b>                                                             |  |                                                                                                    |                                |
|------------------------------------------------------------------------------------|----------------------------------------------------------------------------------------------|--|----------------------------------------------------------------------------------------------------|--------------------------------|
| (6)<br>The MFC displays the date and time, and prints it on<br>every fax you send. |                                                                                              |  | Enter the two digits for the day on the dial<br>pad, and then press the Set key.                       | Setting Up<br>the Machine      |
| $\bullet$                                                                          | Press the Menu key.<br>Press the $\left( 0 \right)$ key.<br>Press the $\binom{2}{2}$<br>key. |  | 02.Date/Time<br>03/XX/2003                                                                             |                                |
|                                                                                    | Enter the last two digits of the year on the<br>dial pad, and then press the Set key.        |  | Day: 01<br>Enter & Set Key                                                                             |                                |
| 6                                                                                  | 02.Date/Time<br>Year: 2003                                                                   |  | (e.g. Enter 0, 1.)<br>Enter the time in 24-hour format on the dial<br>pad, and then press the Set key. | Windows <sup>®</sup><br>USB    |
|                                                                                    | Enter & Set Key<br>(e.g. Enter 0, 3 for 2003.)                                               |  | 02.Date/Time<br>03/01/2003                                                                             | <b>Nindows®</b><br>Parallel    |
|                                                                                    | Enter the two digits for the month on the dial<br>pad, and then press the Set key.           |  | Time: 15:25<br>Enter & Set Key                                                                         |                                |
|                                                                                    | 02.Date/Time<br>XX/XX/2003                                                                   |  | (e.g. Enter 1, 5, 2, 5 for 3:25 P.M.)<br>Press the Stop/Exit key.                                      | Windows<br>NT® 4.0<br>Parallel |
|                                                                                    | Month: 03<br>Enter & Set Keu                                                                 |  | If you want to repeat from step1, press the<br>Stop/Exit key.                                          |                                |

(e.g. Enter **0**, **3** for March.)

Macintosh® Macintosh<sup>®</sup><br>Network

Macintosh

USB

®

Windows /indows<sup>®</sup><br>Network **Step 1**

**Setting Up the Machine**

MFC-8420, MFC-8820D and MFC-8820DN have similar control panel keys.

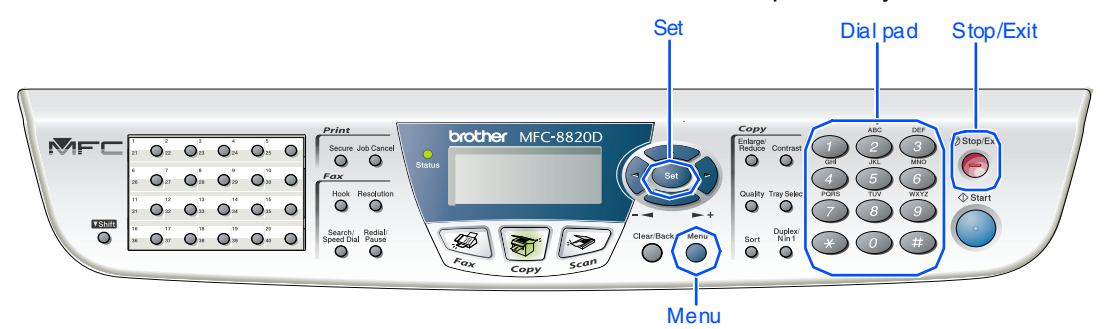

### <span id="page-10-0"></span>**8 Setting Your Station ID**

You should store your name and fax number to be printed on all fax pages that you send.

1 Press the **M enu** key.

- Press the  $\omega$  key.
- Press the  $(3)$  key.

4 Enter your fax number (up to 20 digits) on the dial pad, and then press the **Set** key.

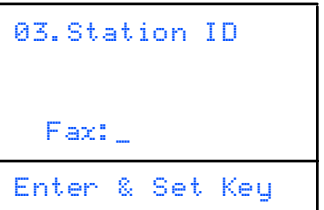

5 Enter your telephone num ber (up to 20 digits) on the dial pad, and then press the **Set** key.

(If your telephone number and fax number are the same, enter the sam e number again.)

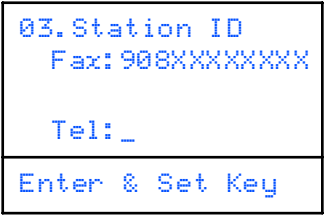

6 Use the dial pad to enter your name (up to 20 characters), and then press the **Set** key.

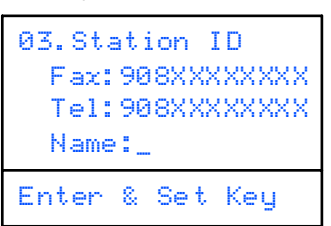

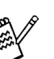

■ *Refer to the following chart for entering your name.*

■ *If you need to enter a character that is on the sam e key as the previous character,* 

*press to m ove the cursor to the right.*

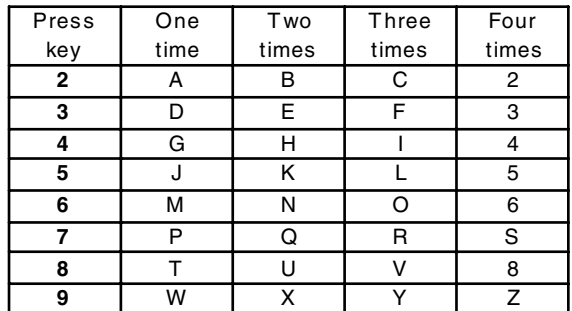

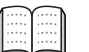

*For more details, see "Setting the Station ID " in Chapter 4 of the User's Guide.*

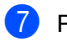

7 Press the **Stop/Exit** key.

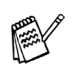

*If you want to repeat from step1, press the Sto p/Exit key.*

<span id="page-11-3"></span><span id="page-11-2"></span><span id="page-11-1"></span><span id="page-11-0"></span>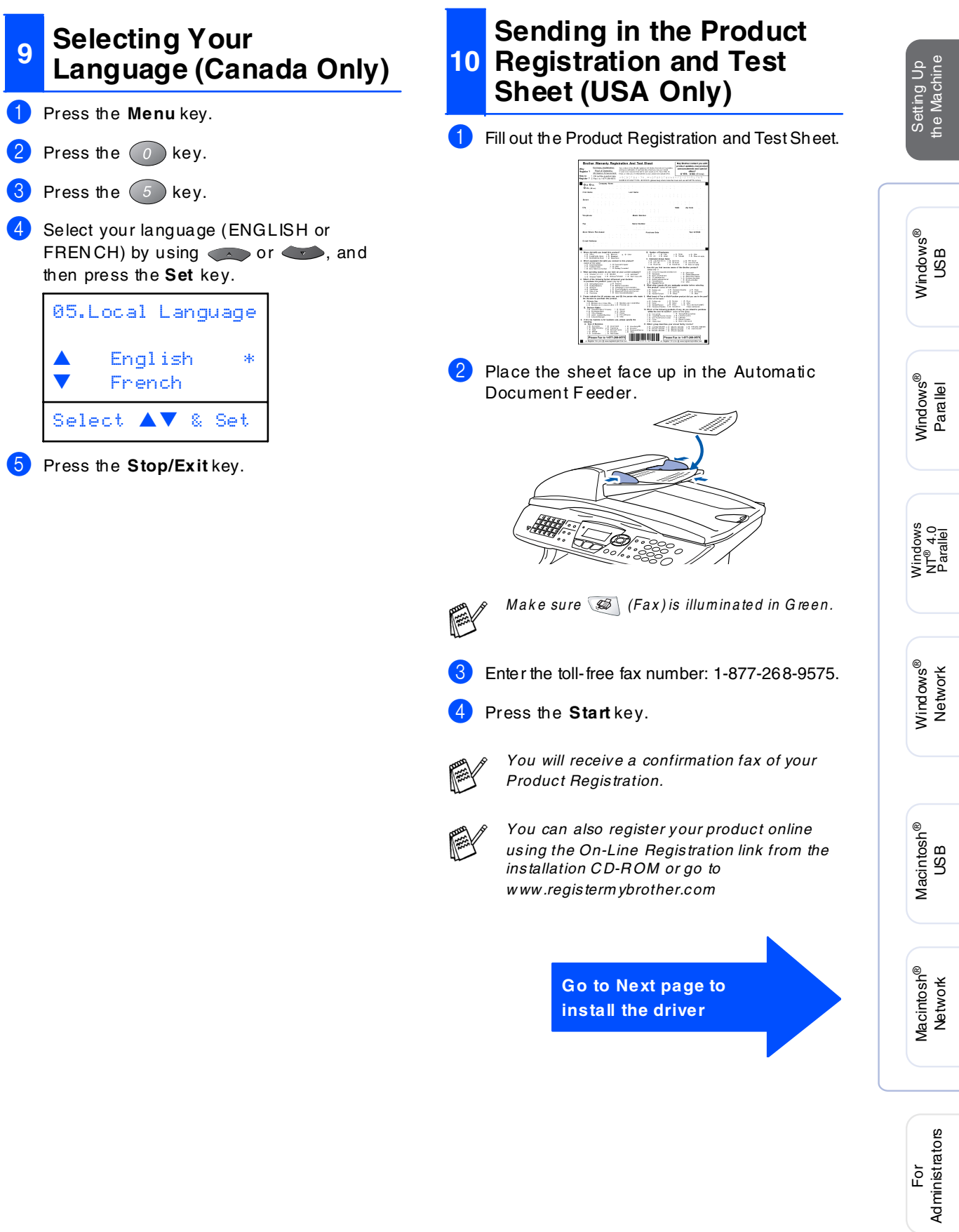

Administrators

### <span id="page-12-2"></span><span id="page-12-1"></span><span id="page-12-0"></span>**Supplied CD-ROM (MFL-Pro Suite)**

You can find a variety of inform ation on the CD -ROM .

### Windows®

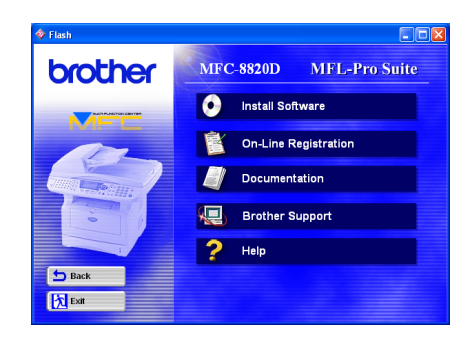

### Macintosh $\mathbb{R}$

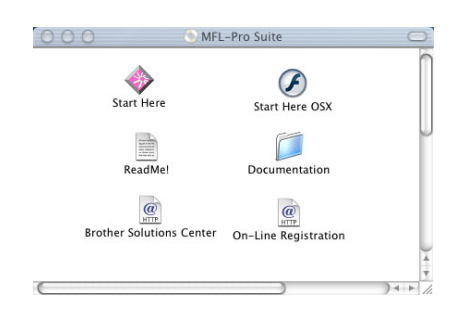

### *Install Software*

You can install printer, PC-F AX Send/Receive, scanner drivers and the various utility item s, including PaperPort<sup>®</sup> and TextBridge<sup>®</sup> OCR.

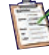

#### *On -Line Registration*

You will be pointed to the Brother Product Registration Web Page for quick registration of your MFC.

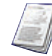

#### *D ocu mentatio n*

View the User's Guide and other documentation in PDF format. (View er included)

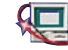

### *Broth er Sup port*

View contact information for Brother Custom er Service and how to locate a Brother Authorized Service Center.

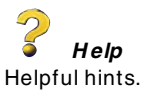

### *Start H ere*

You can install the printer driver, scanner driver, PC- $FAX$  Send and Presto! PageM anager  $^{\circledR}$  for OS 8.6 - 9.2

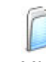

#### *D ocumentation*

View the User's Guide and other documentations in PDF format.

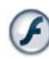

#### *Start H ere OS X*

You can install the printer driver, scanner driver, PC-Fax Send, rem ote setup program and Presto!<sup>®</sup> PageManager® for Mac OS 10.1/10.2.1 or greater (Scanning is not supported in OS 10.1).

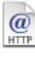

#### *B ro ther So lution s C enter*

You can access the Brother Solutions Cen ter which is a W eb site offering information about you r Brother product including F AQs, User's Guides, D river updates and Tips for using your ma chine.

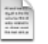

#### *R eadM e!*

You can get im portant information and troubleshooting tips.

#### *On -Line Registration*

You will be pointed to the Brother Product Registration Web Page for quick registration of your MFC.

Follow the instructions on this page for your operating system and interface cable.

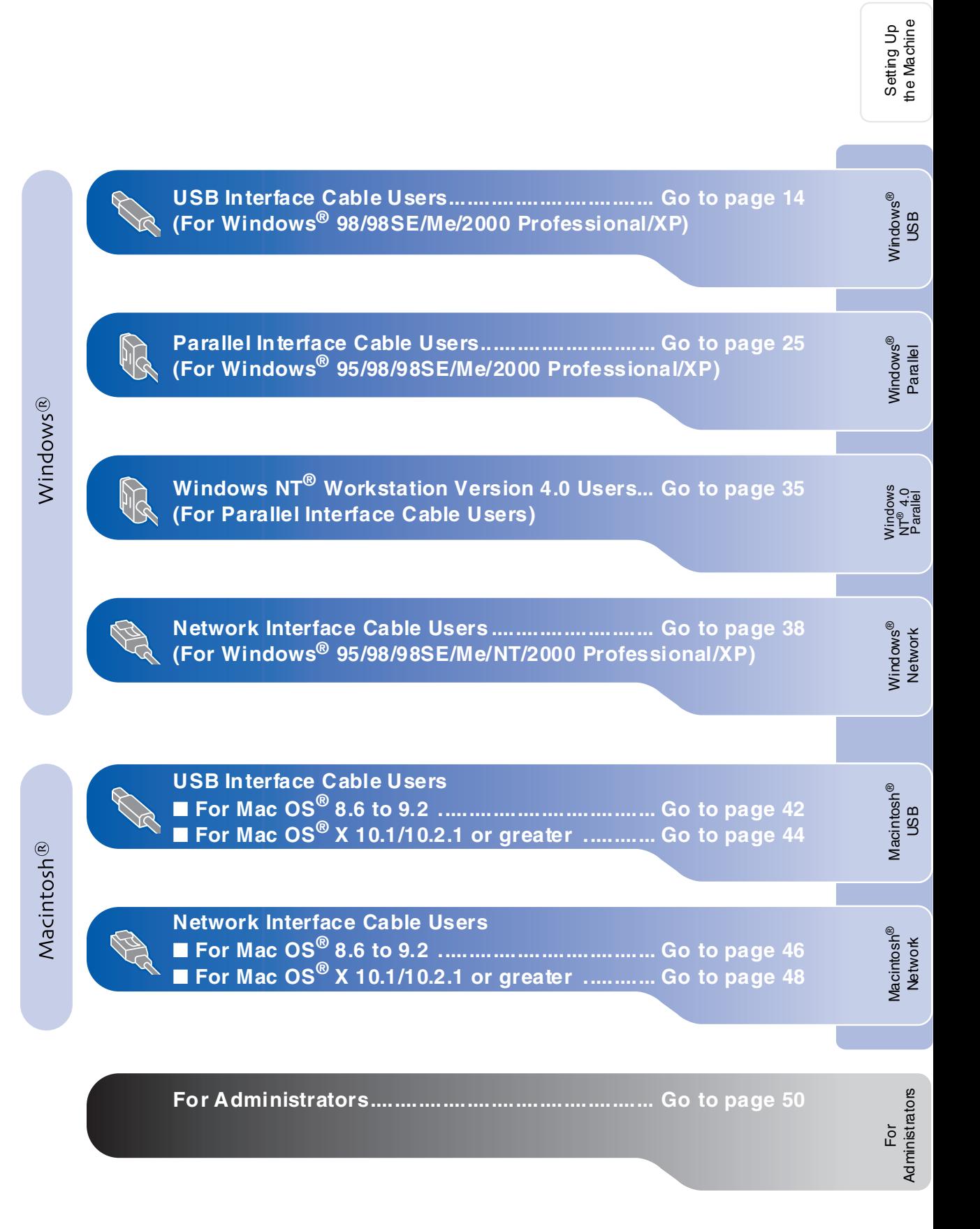

### <span id="page-14-0"></span>**For USB Interface Cable Users (For Windows® 98/98SE/Me/2000 Professional/XP)**

### **Make sure that you have completed the instructions from Step 1 "Setting Up the Machine" on [pages 4](#page-4-0) - [11.](#page-11-2)**

<span id="page-14-1"></span>**1** Switch off and unplug the MFC from the AC outlet and disconnect it from your com puter, if you already connected an interface cable.

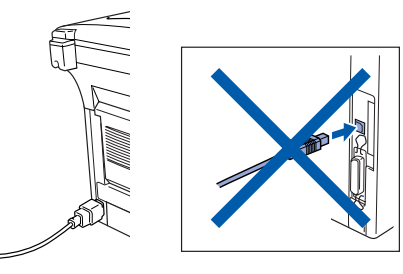

- Turn on your computer. (For Windows® 2000 Professional/XP, you must be logged on as the administrator.)
- **3** Insert the supplied CD-ROM for Windows<sup>®</sup> into your CD-R OM drive. If the model name screen appears, select your machine. If the language screen appears, select your language.

4 The CD-ROM main menu will appear. Click **Install Software**.

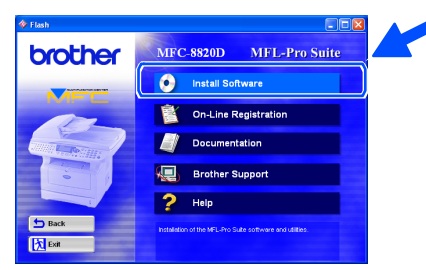

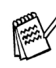

*If this w indow does not appear, use W indows® Explore to run the setup.exe program from the root directory of the Brother CD-ROM.*

5 Click **MFL-Pro Suite** in M ain Application.

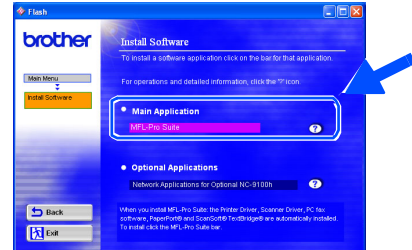

*M FL-Pro Suite includes Printer Driver, Scanner Driver, ScanSoft*® *PaperPort*®*, ScanSoft* ®*T ext Bridge* ®*, PC -FAX softw are, R emote Setup and T rue Type fonts. PaperPort*® *is a document management application for viewing scanned docum ents. ScanSoft* ® *TextBridge* ®*, w hich is integrated into PaperPort*®*, is an OCR application that converts an image into text and inserts it into your default word processor.*

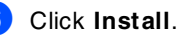

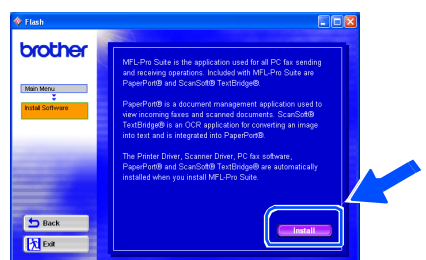

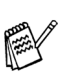

*If you see the follow ing screen, click OK to install the Window s® updates. After the updates are installed your PC may restart. N ote: If it does the installation will automatically continue.*

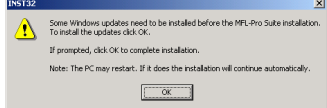

*If the installation does not continue automatically, please open the installer m enu again by double-clicking the setup.exe program from the root directory of the Brother C D-R OM, and continue from Step* 4*.*

When the PaperPort® 8.0 SE Setup window is displayed, click **Next**.

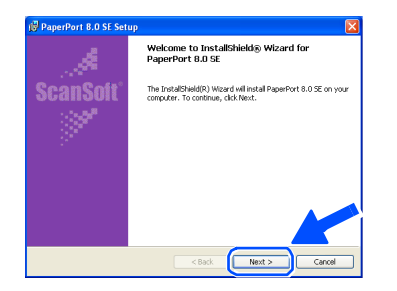

After reading and accepting the ScanSoft<sup>®</sup> License Agreement, enter your user information and click **Next**.

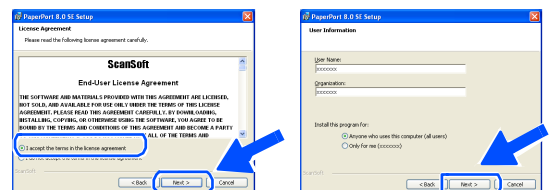

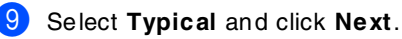

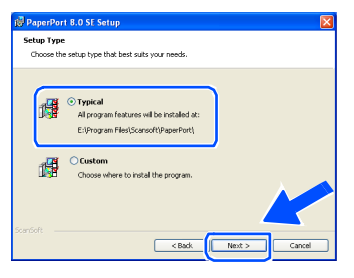

0 Click **Install** and PaperPort® w ill start installing on your computer.

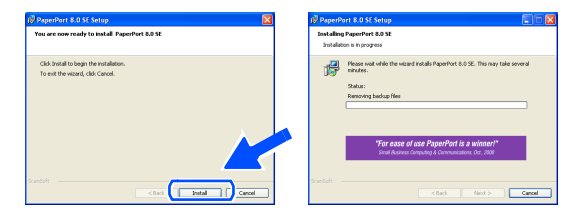

**1** When the ScanSoft<sup>®</sup> Registration screen is displayed, make your selection and follow the on-screen instructions.

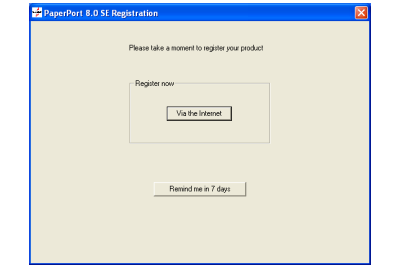

**12** Click **Finish** to complete installation.

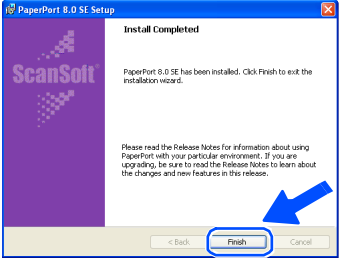

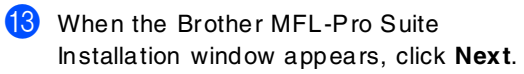

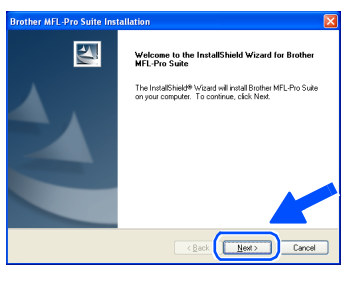

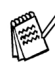

*If an error message appears at this point in the installation process, or if you have previously installed the MF L-Pro Suite, you w ill first have to uninstall it. F rom the Start m enu, select Pro grams, Broth er, B ro ther M FL -Pro Su ite, U ninstall, and then follow the instructions on the screen.*

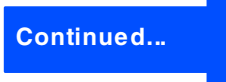

### **For USB Interface Cable Users (For Windows® 98/98SE/Me/2000 Professional/XP)**

#### 14 When the Brother Software License Agreem ent window appears, click **Yes**.

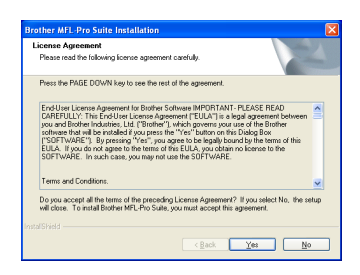

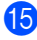

E Select **Local Interface**, and then click **Next**.

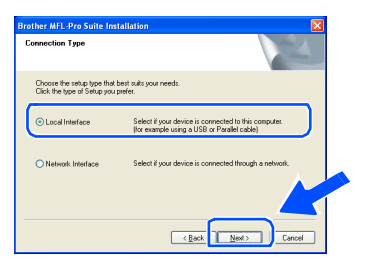

<span id="page-16-1"></span><span id="page-16-0"></span>**f** Select Standard, and then click Next. The application files will be copied and installed to your com puter.

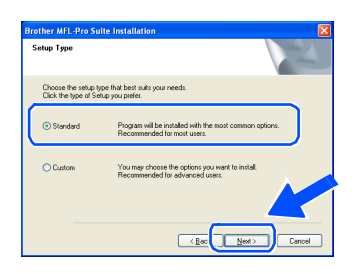

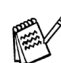

*If you want to install the PS driver, select C ustom and then follow the on-screen instructions. W hen the Select Components screen appears, check PS Printer D river, and then continue following the on-screen instructions.*

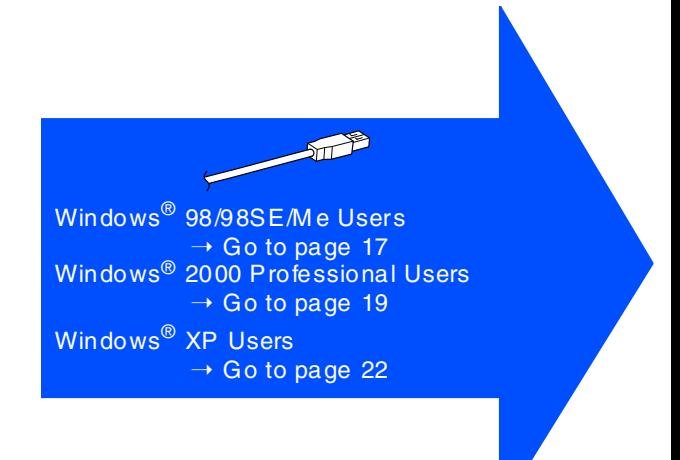

For Administrators

Administrators

Setting Up the Machine

Setting Up<br>the Machine

Windows ®

USB

## <span id="page-17-0"></span>**For Windows® 98/98SE/Me Users Only**

### **Make sure that you followed the instructions in <b>1** to **6** on [pages 14](#page-14-1) - [16.](#page-16-0)

When this screen appears, connect the USB interface cable to your PC , and then connect it to the MFC. Turn on the MFC by plugging in the pow er

cord. Turn the power switch on.

1. Lonnect the MFC to your PC with the Planetet cable.<br>2. Tunn the MEC on.<br>3. Click the Next button, and then click Finish to restart your PC.<br>4. After the PC restarts. Please wait until the installation is completed

If you use a Parallel cable

i use a IISB cable 1. Connect the MFC to your PC wi<br>2. Select BRUSB Port.

Next Cancel

19 Accept the default Printer name by selecting **Yes**, and then click **Next**.

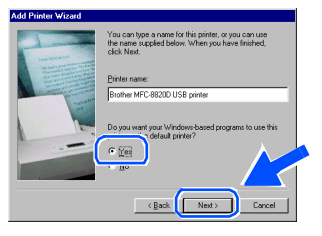

Select Yes (recommended), and then click **Finish**. A test page will be printed so you can check the print quality.

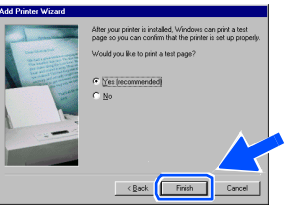

If the test page is printed correctly, click **Yes**. If you click **No**, follow the prompts on the screen to correct the problem .

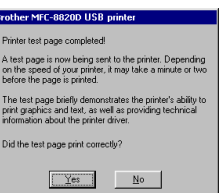

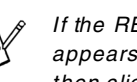

*If the README. WRI file shown in step appears, close the R EADM E.W RI file and then click F in ish after printing the page.*

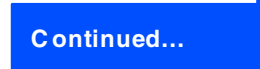

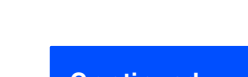

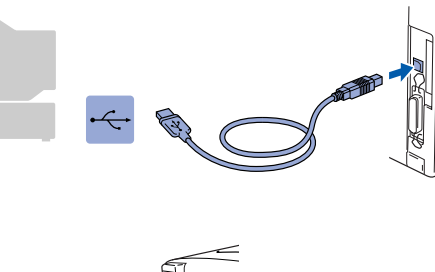

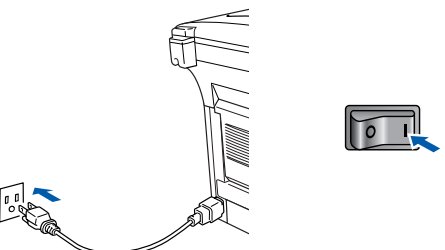

It will take a few seconds for the installation screen to appear.

The installation of the Brother drivers will automatically start. Follow the instructions on the screen.

Select **BRUSB: USB Printer Port**, and then click **Next**.

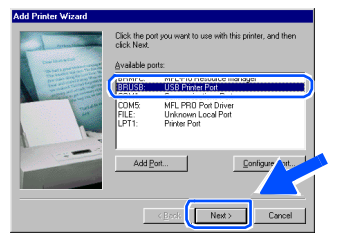

### **For USB Interface Cable Users (For Windows® 98/98SE/Me/2000 Professional/XP)**

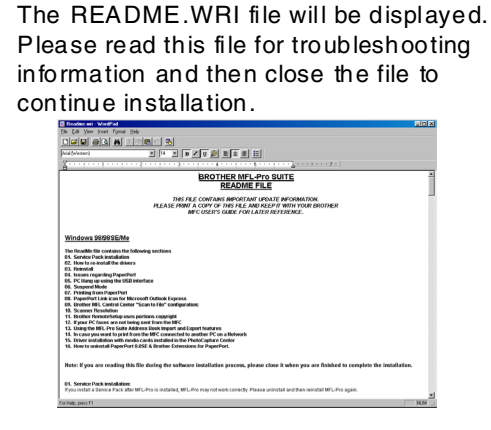

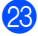

**23** Click Finish to restart your computer.

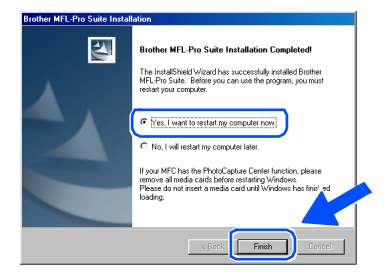

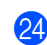

24 After the computer restarts, click Yes to have the Control Center load each time Windows® is started. The Control Center will appear as an icon in the task tray. If you click **No** the Scan keys on the MFC will be disabled.

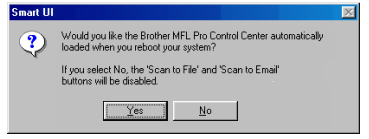

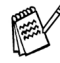

*Even if you select N O, you will be able to launch the Brother C ontrol Center later to use the Scan to key by double clicking the Sm art U I icon on the desktop. This loads the Brother C ontrol Center to the task tray. See AutoLoad the Brother C ontrol Center, C hapter 15 in the Documentation (User's Guide) located on the CD -ROM .*

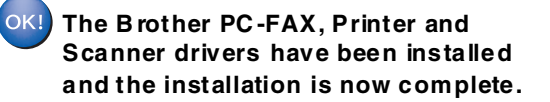

For Administrators

Administrators

Windows USB

®

Setting Up the Machine

Setting Up<br>the Machine

## <span id="page-19-0"></span>**For Windows® 2000 Professional Users Only**

### **Make sure that you followed the instructions in <b>1** to **<b>6** on [pages 14](#page-14-1) - [16.](#page-16-1)

When this screen appears, connect the USB interface cable to your PC , and then connect it to the MF C.

Connect Cable

Turn on the MFC by plugging in the pow er cord. Turn the power switch on.

### If you use a Parallel cable: 1. Compect me net-Lo your FC with the Faraier cape.<br>2. Turn the MFC on.<br>3. Click the Next button, and then click Finish to restart your PC.<br>4. After the PC restarts, Please wait until the installation is comple If you use a USB cable: .<br>Connect the MFC to your PC with the USB cable, and then turn the MFC o  $Nect$   $\rightarrow$   $C$

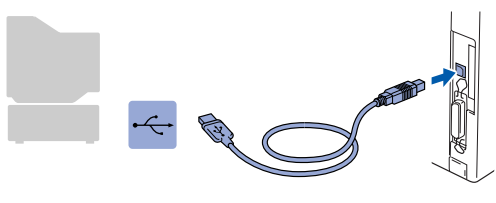

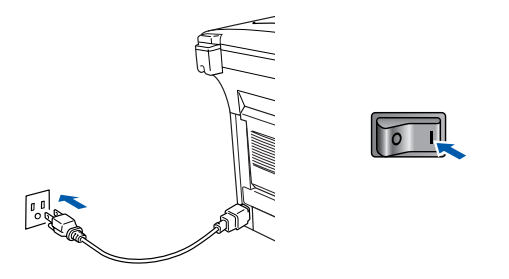

It will take a few seconds for the installation screen to appear.

The installation of the Brother drivers will automatically start. Follow the instructions on the screen.

**18** If the **Digital Signature Not Found** dialog boxes appear, click **Yes** to install the driver.

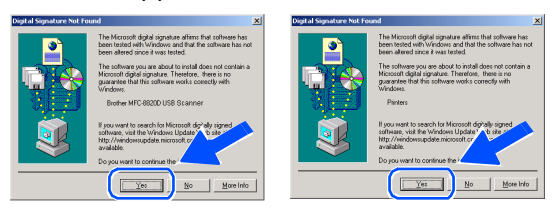

**I** The README.W RI file will be displayed. Please read this file for troubleshooting information and then close the file to continue installation.

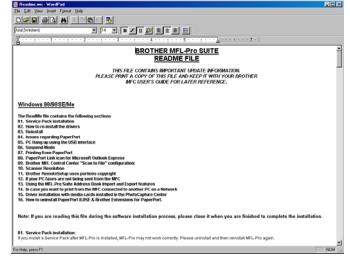

#### Click **Finish** to restart your computer.

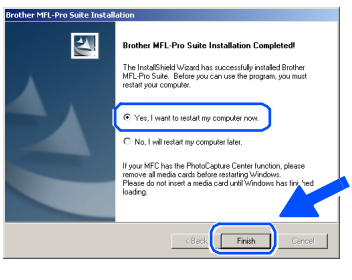

K After the computer restarts, click **Yes** to have the Control Center load each time Windows® is started. The Control Center will appear as an icon in the task tray.

If you click **No** the Scan keys on the MFC will be disabled.

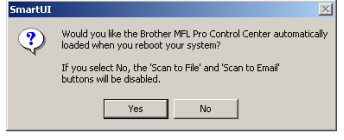

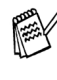

*Even if you select N O, you will be able to launch the Brother C ontrol Center later to use the Scan to key by double clicking the Sm art U I icon on the desktop. T his loads the Brother C ontrol Center to the task tray. See AutoLoad the Brother C ontrol Center, C hapter 15 in the Documentation (User's Guide) located on the CD -ROM .*

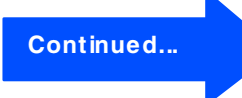

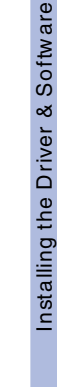

### **For USB Interface Cable Users (For Windows® 98/98SE/Me/2000 Professional/XP)**

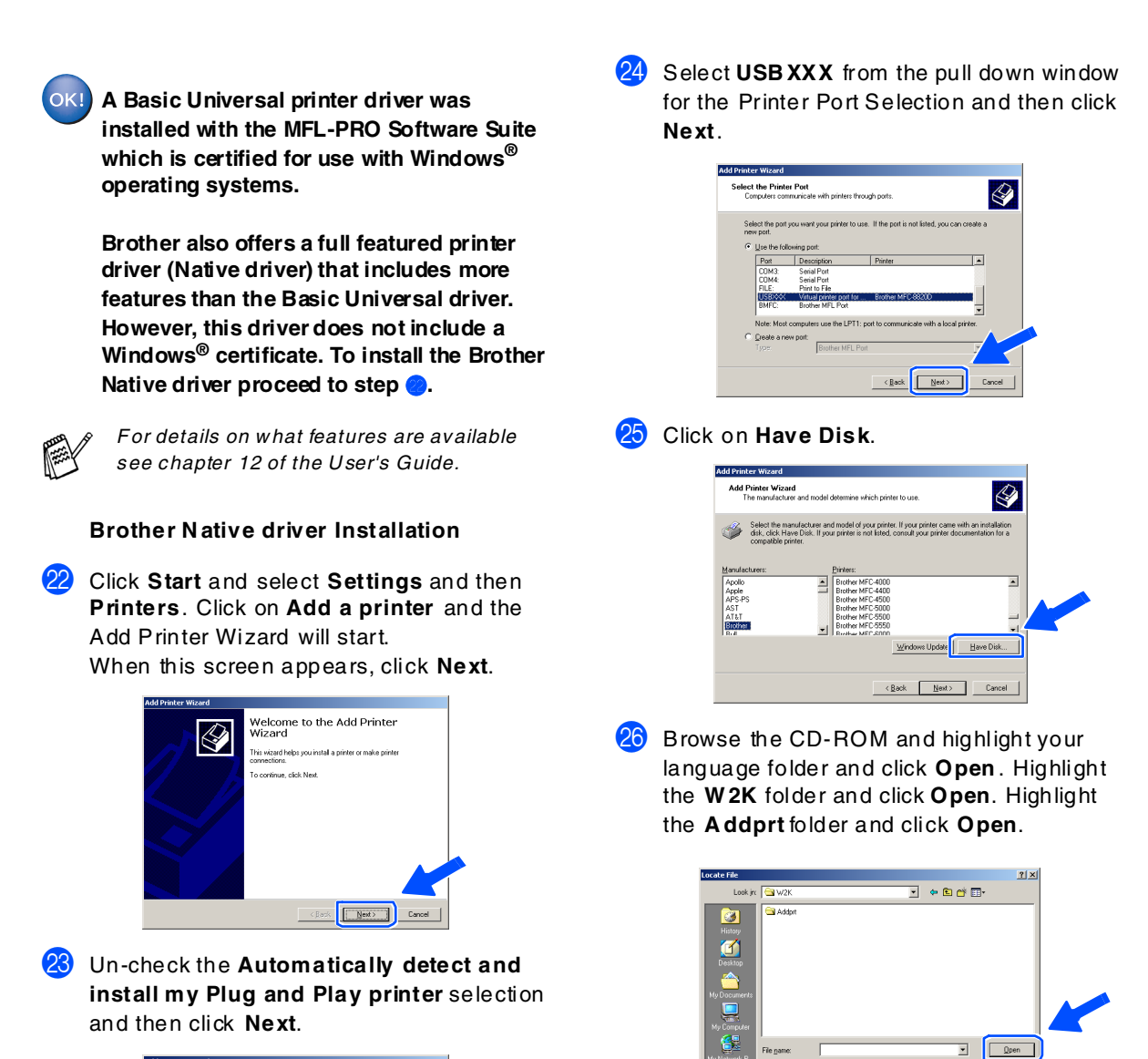

**Local or Network Printer**<br>Is the printer attached to your computer?  $\bigotimes$ If the printer is directly attached to your computer, click Local printer.<br>another computer, or directly to the network, click Network printer. cal printer)<br>Automatically detect and install my Plug and Play printe  $\overline{\langle \underline{B} \text{ack} \rangle}$ 

Q Click **Open** .

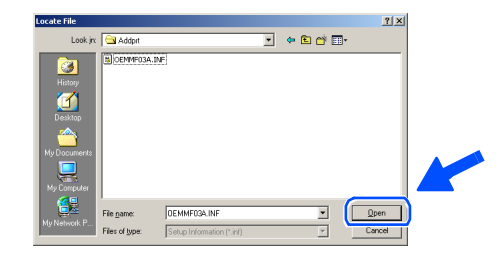

### Windows®

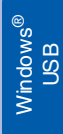

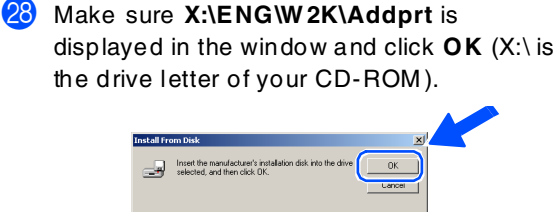

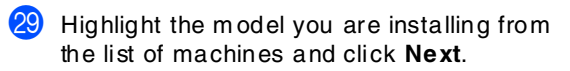

 $\blacksquare$  | Browse.

Copy manufacturer's files

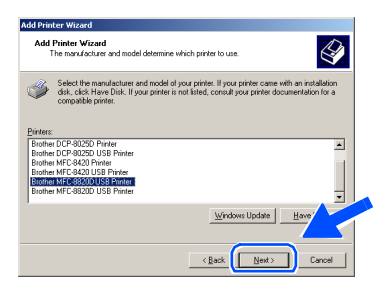

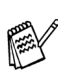

*M ake sure you select a U SB printer.*

**30** The model you are installing will be listed in the window. Select **Yes** or **No** if you want this driver to be your default printer.

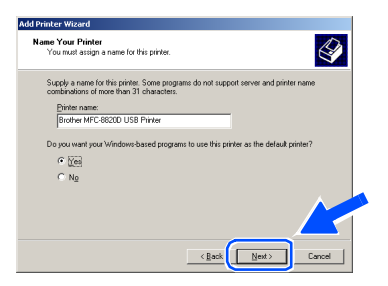

**31** If this screen appears, select **Do not share this printer** and **Next**.

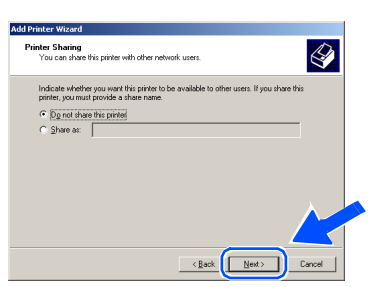

Select Yes and Next to print a test page.

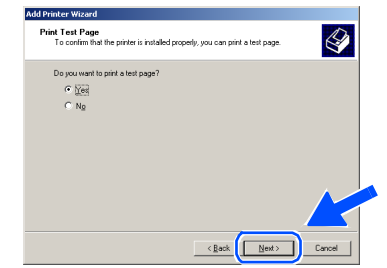

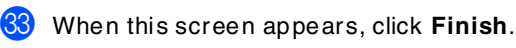

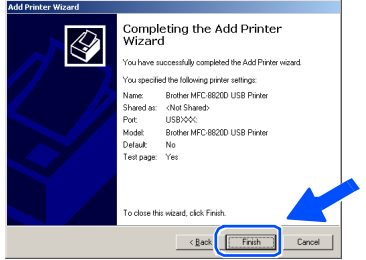

 $\sqrt{34}$  If the Digital Signature Not Found dialog box appears, click **Yes**.

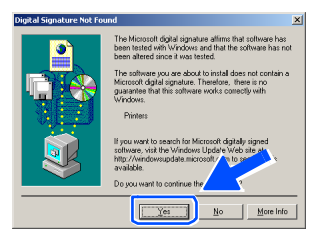

**85** If the test page printed, click OK.

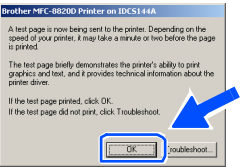

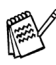

*T here w ill be tw o Brother printer drivers listed in the Printers selection. T he driver w ith "Printer" after the model nam e (ex. Brother MF C-8820D Printer) is the Brother N ative D river.*

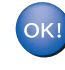

**The Brother Native Drivers have been installed and the installation is n ow complete.**

### **For USB Interface Cable Users (For Windows® 98/98SE/Me/2000 Professional/XP)**

## <span id="page-22-0"></span>**For Windows® XP Users Only**

### **Make sure that you followed the instructions in <b>1** to **<b>B** on [pages 14](#page-14-1) - [16.](#page-16-1)

When this screen appears, connect the USB interface cable to your PC, and then connect it to the M FC.

Turn on the MF C by plugging in the power cord. Turn the power switch on.

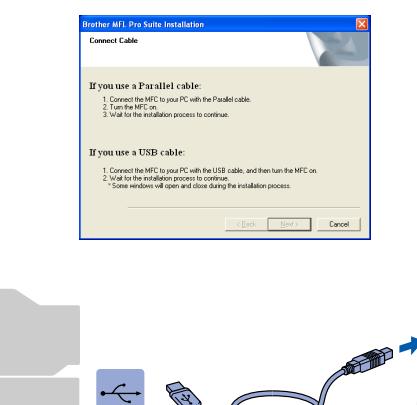

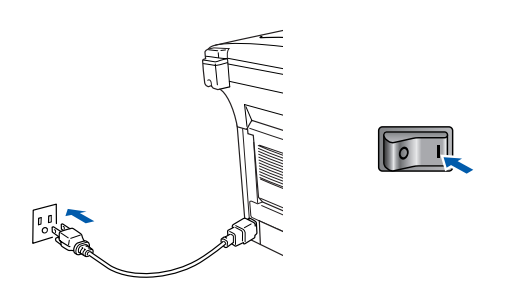

It will take a few seconds for the installation screen to appear.

The installation of the Brother drivers will automatically start. The screens appear one after another, please w ait for a while.

**B** The README.WRI file will be displayed. Please read this file for troubleshooting information and then close the file to continue installation.

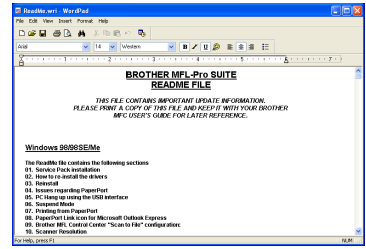

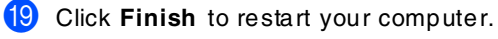

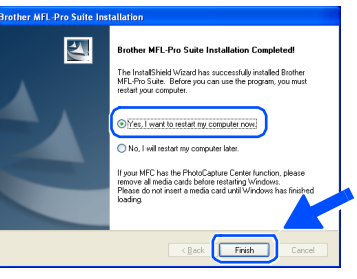

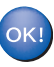

**A Basic Universal printer driver was installed with the MFL-PRO Software Suite which is certified for use with Windows® operating systems.**

**Brother also offers a full featured printer driver (Native driver) that includes more features than the Basic Universal driver. However, this driver does not include a Windows® certificate. To install the Brother Native**  driver proceed to step **O**.

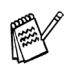

*F or details on w hat features are available see chapter 12 of the U ser's Guide.*

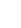

### Windows®

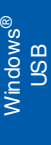

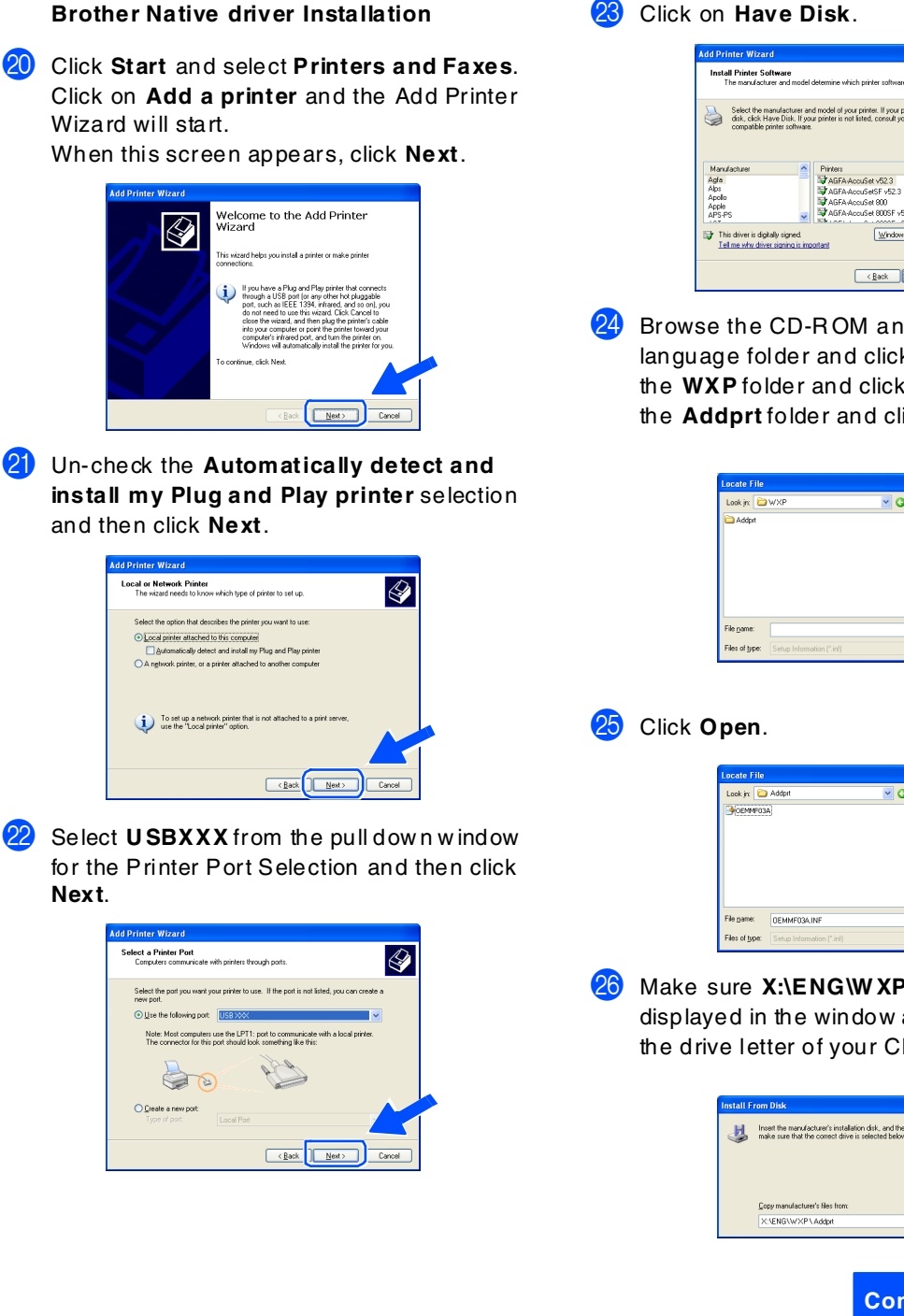

**Next**.

**O** Use th

**Click on Have Disk.** 

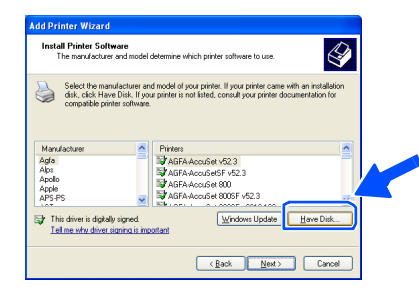

24 Browse the CD-ROM and highlight your language folder and click **Op en**. Highlight the **WXP** folder and click **Open** . Highlight the **Addprt** folder and click **Open** .

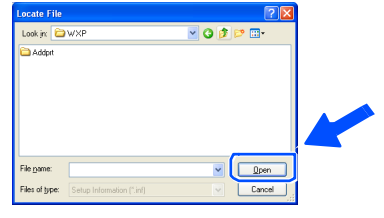

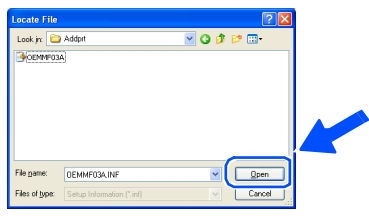

26 Make sure **X:\ENG\W XP\Addprt** is displayed in the window and click **OK** (X:\ is the drive letter of your CD-ROM ).

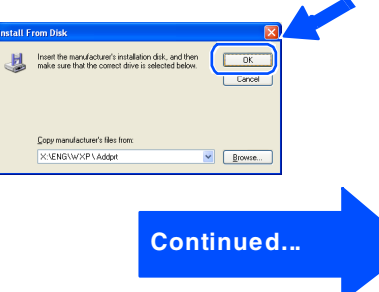

### **For USB Interface Cable Users (For Windows® 98/98SE/Me/2000 Professional/XP)**

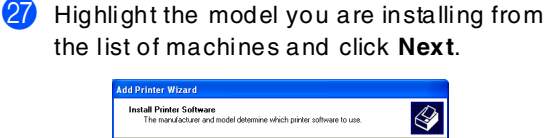

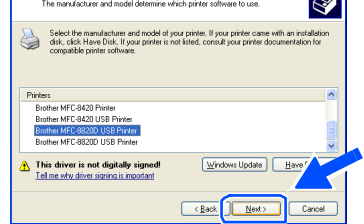

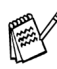

*M ake sure you select a U SB printer.*

**23** The model you are installing will be listed in the w indow. Select **Yes** or **No** if you want this driver to be your default printer.

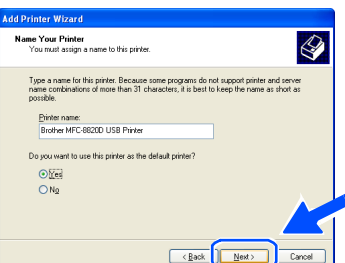

**29** If this screen appears, select **Do not share this printer** and **Next**.

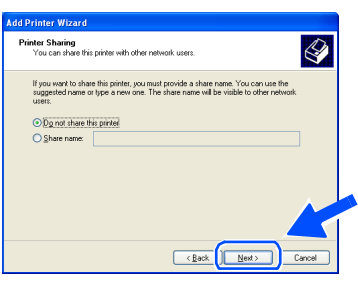

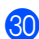

**80** Select **Yes** and **Next** to print a test page.

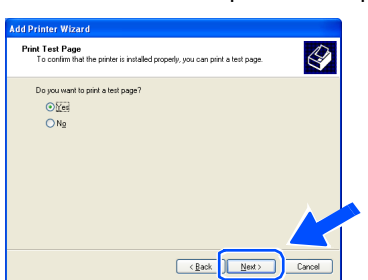

**81** When this screen appears, click Finish.

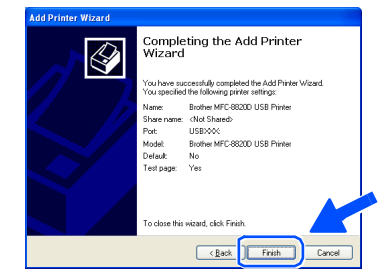

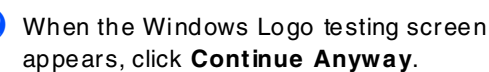

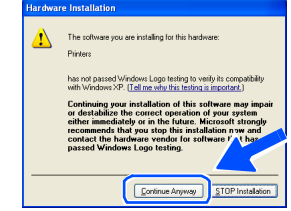

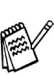

*T here w ill be tw o Brother printer drivers listed in the " Printers" selection. T he driver with Printer after the model nam e (ex. Brother MF C-8820D Printer) is the Brother N ative D river.*

 $OKI)$ **The Brother Native Drivers have been installed and the installation is now complete.**

### <span id="page-25-0"></span>**For Parallel Interface Cable Users (For Windows® 95/98/98SE/Me/2000 Professional/XP)**

### **Make sure that you have completed the instructions from Step 1 "Setting Up the Machine" on [pages 4](#page-4-0) - [11](#page-11-3).**

<span id="page-25-1"></span>**1** Switch off and unplug the MFC from the AC outlet and disconnect it from your computer, if you already connected an interface cable.

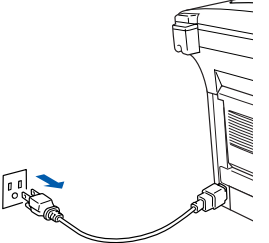

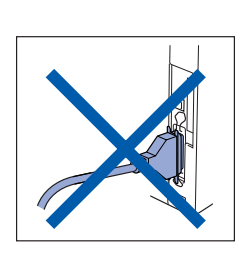

- Turn on your computer. (For Windows® 2000 Professional/XP, you must be logged on as the adm inistrator.)
- Insert the supplied CD-ROM for Windows<sup>®</sup> into your CD-ROM drive. If the m odel name screen appears, select your machine. If the language screen appears, select your language.

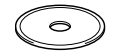

The CD-ROM main menu will appear. Click **Install Software**.

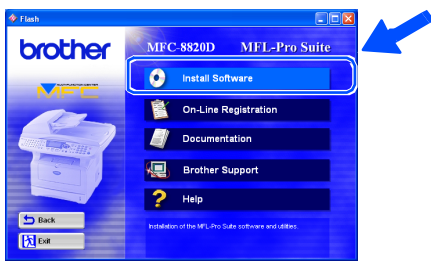

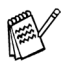

*If this w indow does not appear, use W indows® Explore to run the setup .exe program from the root directory of the Brother CD-ROM.*

#### 5 Click **MFL-Pro Suite** in Main Application.

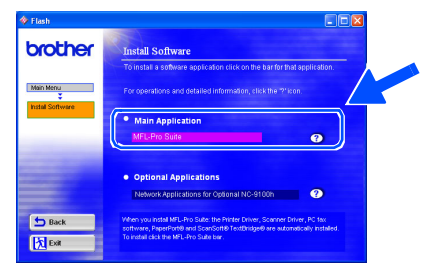

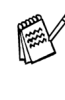

*M FL-Pro Suite includes Printer D river, Scanner D river, ScanSoft*® *PaperPort*®*, ScanSoft*®*Text Bridge* ®*, PC -FAX softw are, R emote Setup and True Type fonts. PaperPort*® *is a docum ent managem ent application for viewing scanned docum ents. ScanSoft*® *T extBridge* ®*, w hich is integrated into PaperPort* ®*, is an OC R application that converts an im age into text and inserts it into your default word processor.*

#### 6 Click **Install**.

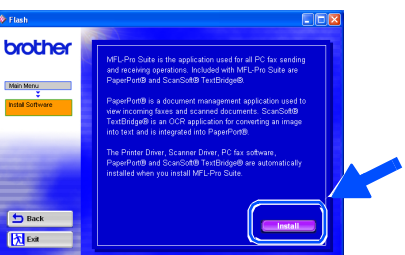

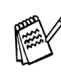

*If you see the follow ing screen, click OK to. install the Window s® updates. After the updates are installed your PC may restart. N ote: If it does the installation will automatically continue.*

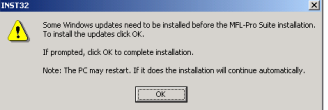

*If the installation does not continue automatically, please open the installer m enu again by double-clicking the setup.exe program from the root directory of the Brother C D-R OM, and continue from Step* 4*.*

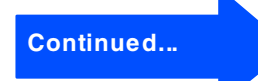

### **For Parallel Interface Cable Users (For Windows® 95/98/98SE/Me/2000 Professional/XP)**

**7** When the PaperPort<sup>®</sup> 8.0 SE Setup window is displayed, click **Next**.

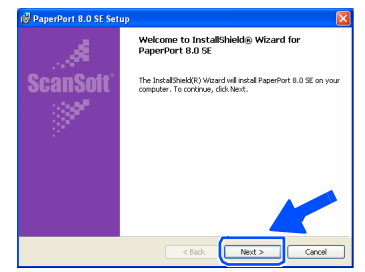

8 After reading and accepting the ScanSoft<sup>®</sup> License Agreement, enter your user information and click **Next**.

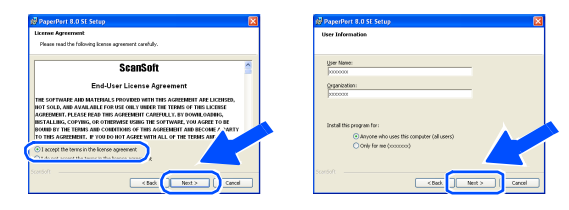

9 Select Typical and click **N ext**.

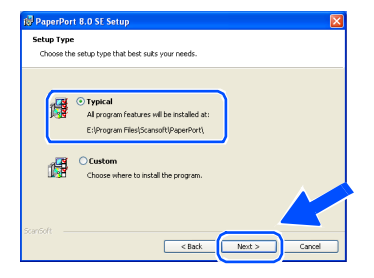

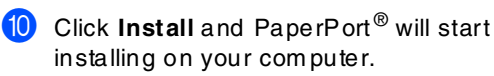

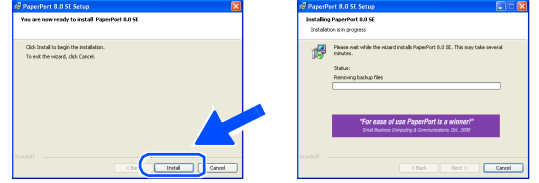

**A** When the ScanSoft<sup>®</sup> Registration screen is displayed, make your selection and follow the on- screen instructions.

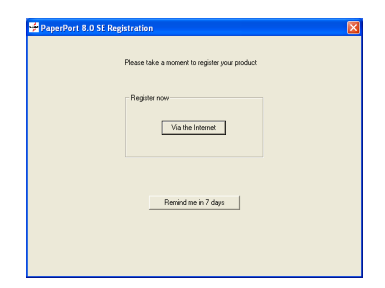

B Click **Finish** to com plete installation.

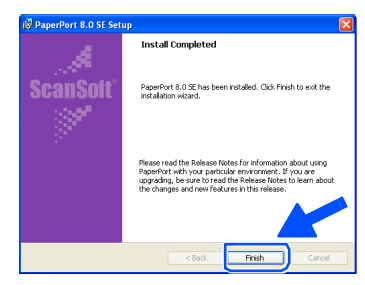

<sup>6</sup> When the Brother MFL-Pro Suite Installation window appears, click **Next**.

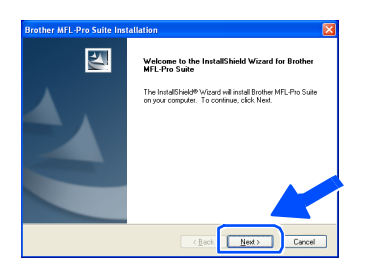

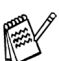

*If an error message appears at this point in the installation process, or if you have previously installed the MF L-Pro Suite, you w ill first have to uninstall it. F rom the Start m enu, select Pro grams, Broth er, B ro ther M FL -Pro Su ite, U ninstall, and then follow the instructions on the screen.*

### Windows®

Windows® 95/98/98SE/Me Users

Windows<sup>®</sup> XP Users

 $\rightarrow$  [Go to page 28](#page-28-0) Windows® 2000 Professional Users ➝ [Go to page 29](#page-29-0)

 $\rightarrow$  [Go to page 32](#page-32-0)

14 When the Brother Softw are License Agreement window appears, click **Yes**.

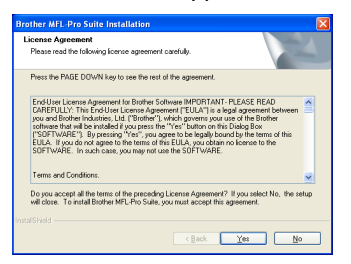

**E** Select Local Interface, and then click Next.

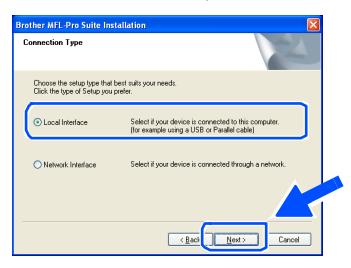

<span id="page-27-0"></span>**f** Select Standard, and then click Next.

The application files will be copied to your computer.

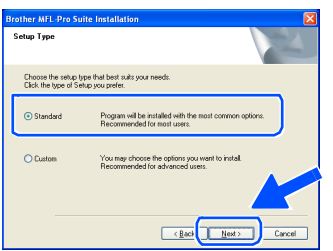

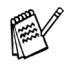

*If you want to install the PS driver, select C ustom and then follow the on-screen instructions. W hen the Select Components screen appears, check PS Printer D river, and then continue following the on-screen instructions.*

> For<br>Administrators Administrators

### **For Parallel Interface Cable Users (For Windows® 95/98/98SE/Me/2000 Professional/XP)**

## <span id="page-28-0"></span>**For Windows® 95/98/98SE/Me Users Only**

### **Make sure that you followed the instructions in <b>1** to **6** on [pages 25](#page-25-1) - [27.](#page-27-0)

When this screen appears, connect the parallel interface cable to your PC, and then connect it to the M FC. Turn on the MF C by plugging in the power

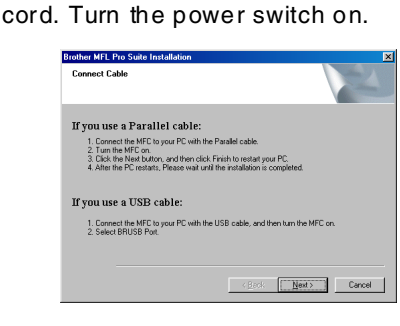

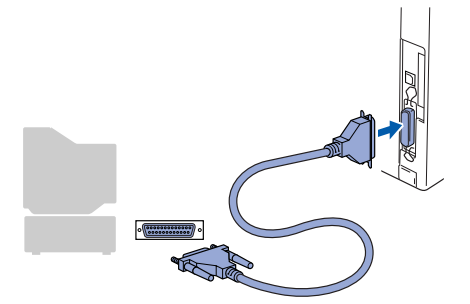

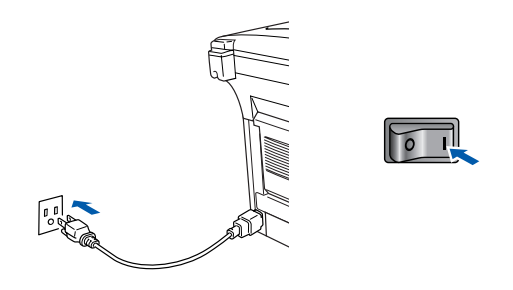

Click **Next**.

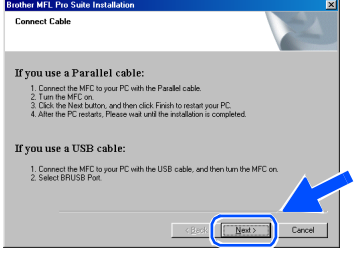

**I** The README. WRI file will be displayed. Please read this file for troubleshooting information and then close the file to continue installation.

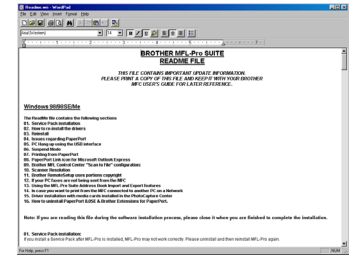

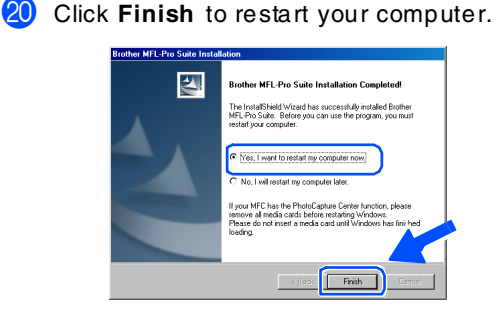

- 21 After the computer restarts, the installation of the Brother drivers will automatically start. Follow the instructions on the screen.
- L Click **Yes** to have the Brother MFL-Pro Control Center load each time Windows® is started. The Control Center will appear as an icon in the task tray. If you click **No** the Scan keys on the MFC will be disabled.

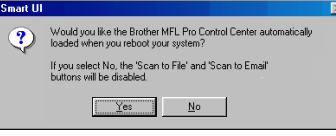

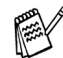

*Even if you select N O, you will be able to launch the Brother C ontrol Center later to use the Scan to key by double clicking the Sm art U I icon on the desktop. This loads the Brother C ontrol Center to the task tray. See AutoLoad the Brother C ontrol Center, C hapter 15 in the Documentation (User's Guide) located on the CD -ROM .* 

**The Brother PC -FAX, Printer and Scanner drivers have been installed and the installation is now complete.**

For Administrators

Administrators

Setting Up<br>the Machine Setting Up the Machine

> Windows findows<sup>®</sup><br>Parallel

Installing the Driver & Software Installing the D river & Softw are

## <span id="page-29-0"></span>**For Windows® 2000 Professional Users Only**

**Make sure that you followed the instructions in <b>1** to **6** on [pages 25](#page-25-1) - [27.](#page-27-0)

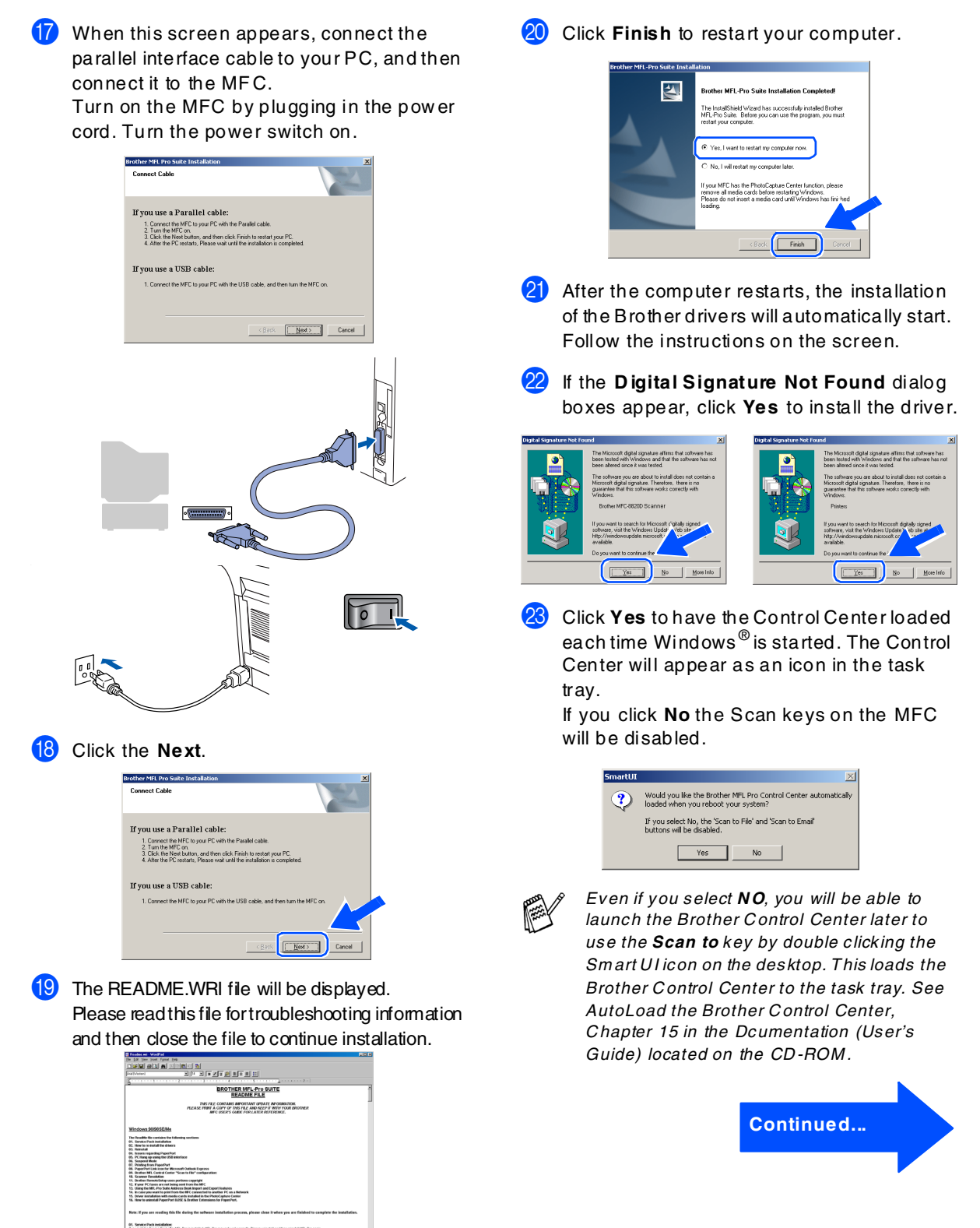

### **For Parallel Interface Cable Users (For Windows® 95/98/98SE/Me/2000 Professional/XP)**

 $\overline{\text{e}}$  ack  $\overline{\text{f}}$ 

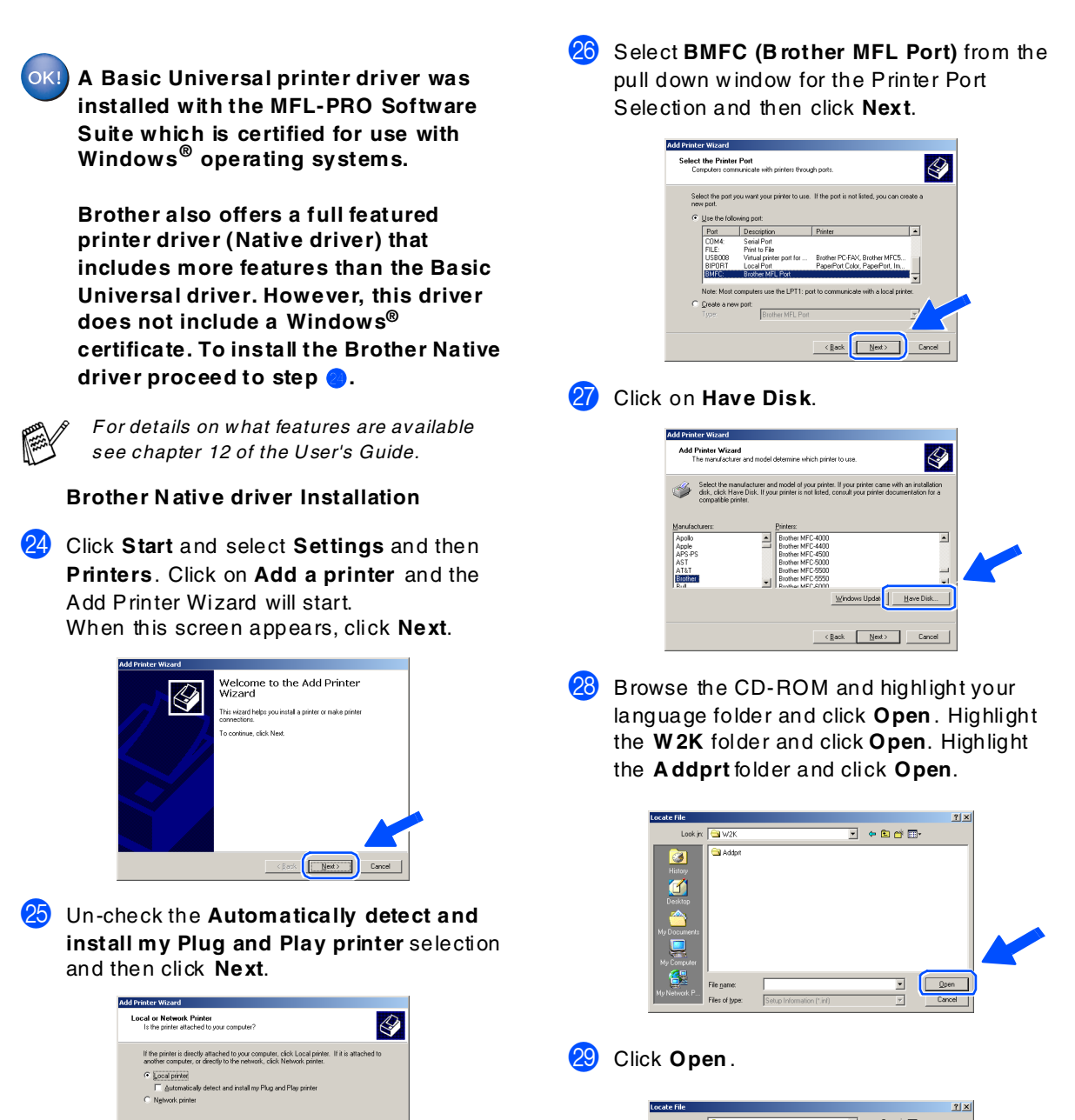

### Windows®

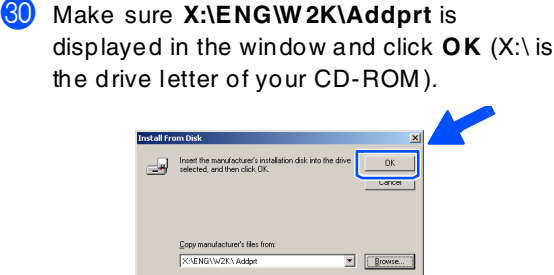

Highlight the model you are installing from the list of machines and click **Next**.

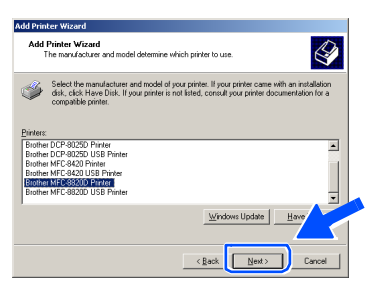

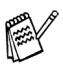

*M ake sure you do not select a USB printer.*

The model you are installing will be listed in the window. Select **Yes** or **No** if you want this driver to be your default printer.

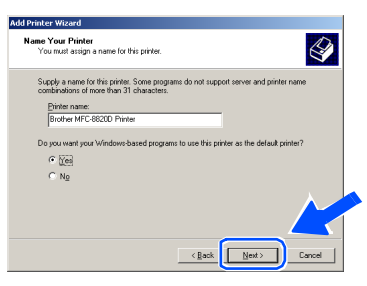

If this screen appears, select Do not share **this printer** and **Next**.

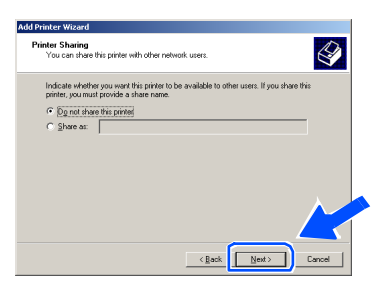

Select Yes and Next to print a test page.

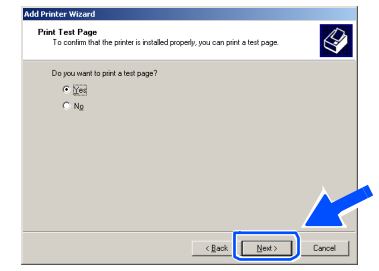

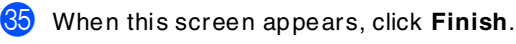

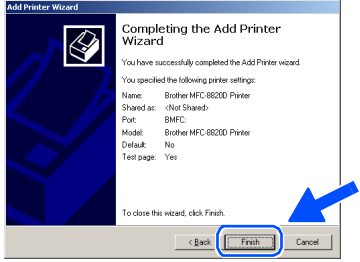

 $\sqrt{30}$  If the Digital Signature Not Found dialog box appears, click **Yes**.

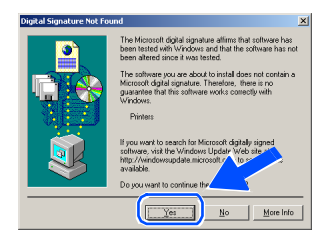

If the test page printed, click OK.

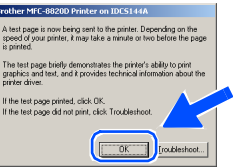

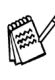

*T here w ill be tw o Brother printer drivers listed in the Printers selection. T he driver w ith "Printer" after the model nam e (ex. Brother MF C-8820D Printer) is the Brother N ative D river.*

**The Brother Native Drivers have been**  OKI **installed and the installation is n ow complete.**

Windows ® Parallel

### **For Parallel Interface Cable Users (For Windows® 95/98/98SE/Me/2000 Professional/XP)**

### <span id="page-32-1"></span><span id="page-32-0"></span>**For Windows® XP Users Only**

### **Make sure that you followed the instructions in <b>1** to **<b>6** on [pages 25](#page-25-1) - [27.](#page-32-1)

G<sub>1</sub></sub> When this screen appears, connect the parallel interface cable to your PC, and then connect it to the M FC. Turn on the MF C by plugging in the power

cord. Turn the power switch on.

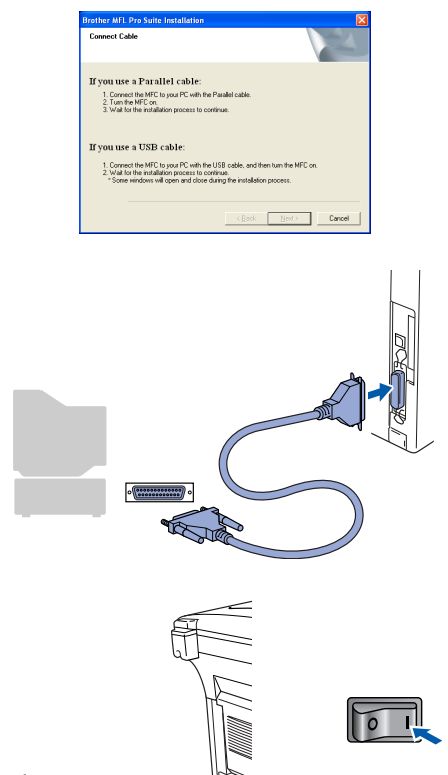

The installation of the Brother drivers will automatically start. The screen appears one after another, please w ait for a while.

**B** The README.WRI file will be displayed. Please read this file for troubleshooting information and then close the file to continue installation.

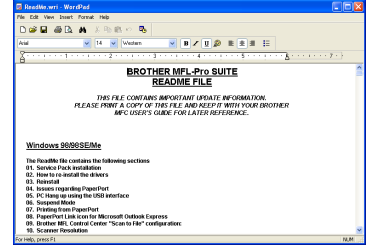

**19** When the following screen appears, click **Finish** and wait as the PC restarts Windows and continues the installation.

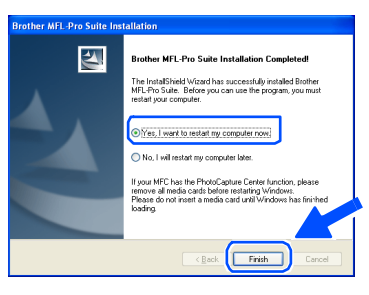

 $OK!)$ 

**A Basic Universal printer driver was installed with the MFL-PRO Software Suite which is certified for use with Windows® operating systems.**

**Brother also offers a full featured printer driver (Native driver) that includes more features than the Basic Universal driver. However, this driver does not include a Windows® certificate. To install the Brother Native**  driver proceed to step **O**.

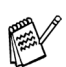

*F or details on w hat features are available see chapter 12 of the U ser's Guide.*

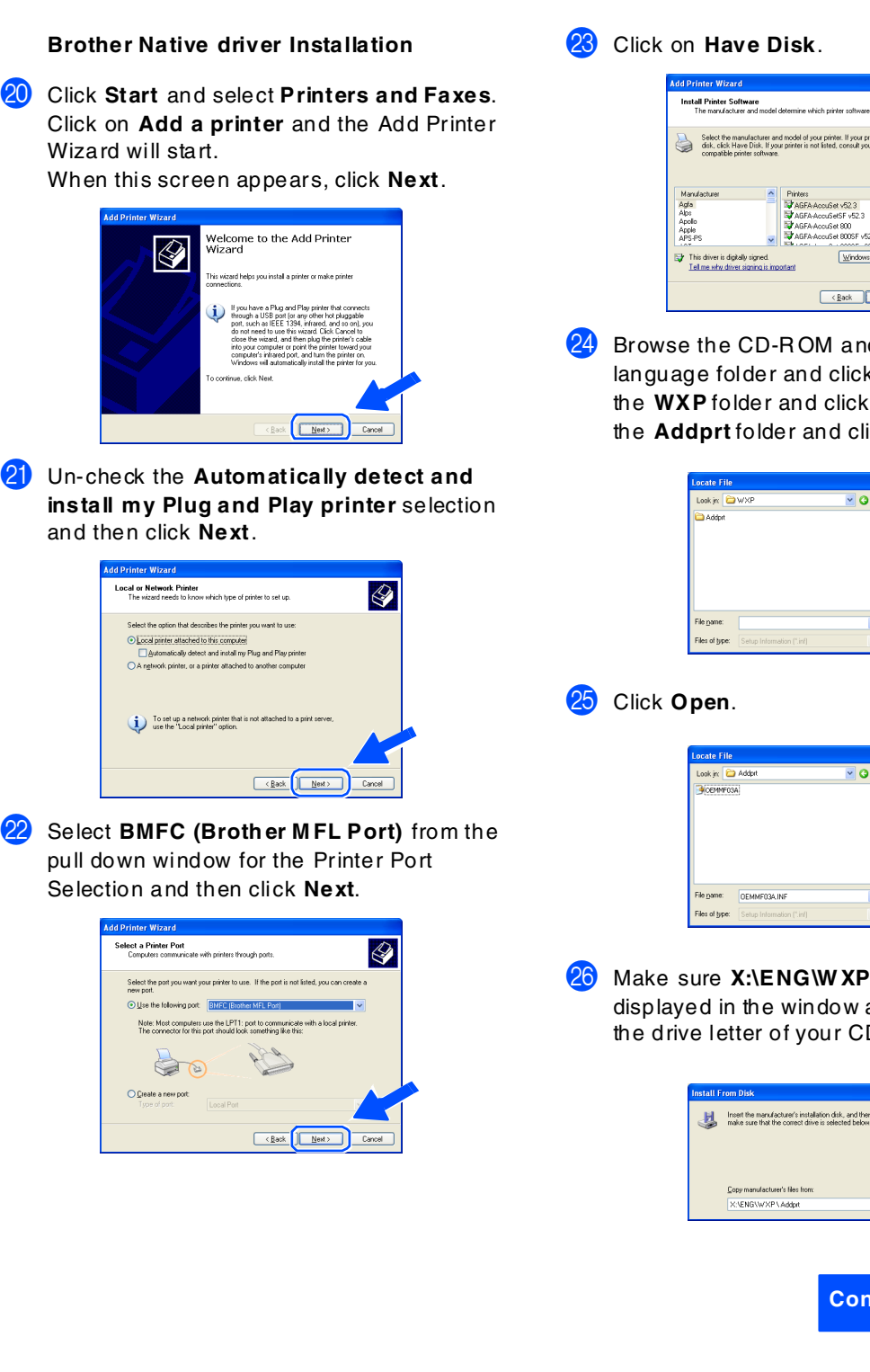

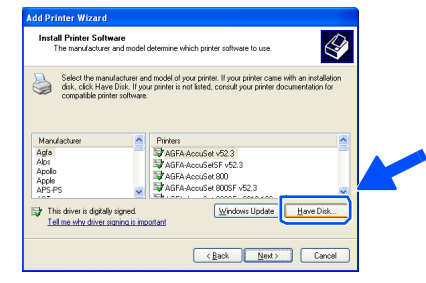

 $24$  Browse the CD-ROM and highlight your language folder and click **Op en**. Highlight the **WXP** folder and click **Open** . Highlight the **Addprt** folder and click **Open** .

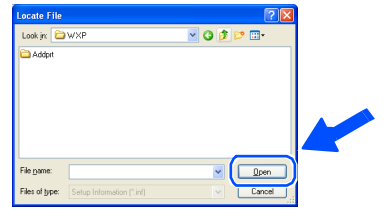

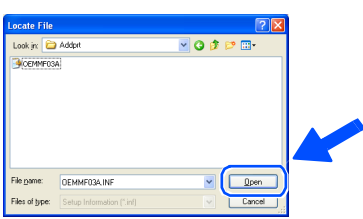

26 Make sure **X:\ENG\W XP\Addprt** is displayed in the window and click **OK** (X:\ is the drive letter of your CD-ROM ).

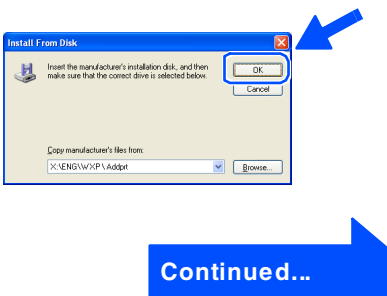

Administrators Administrators For

### **For Parallel Interface Cable Users (For Windows® 95/98/98SE/Me/2000 Professional/XP)**

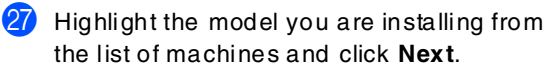

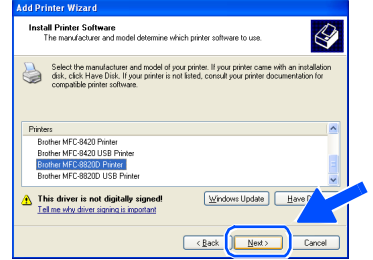

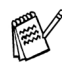

*M ake sure you do not select a USB printer.*

28 The model you are installing will be listed in the w indow. Select **Yes** or **No** if you want this driver to be your default printer.

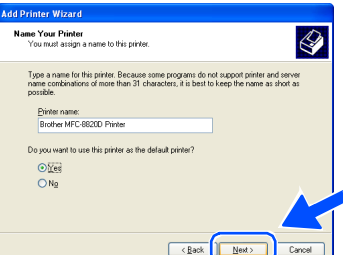

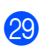

29 If this screen appears, select **Do not share this printer** and **Next**.

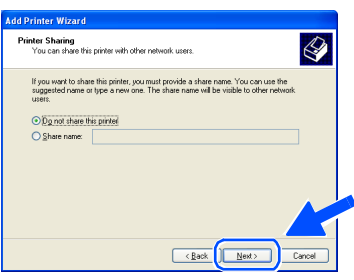

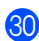

**TO** Select **Yes** and **Next** to print a test page.

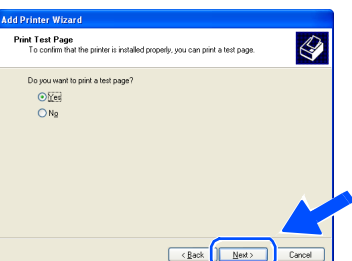

**31** When this screen appears, click Finish.

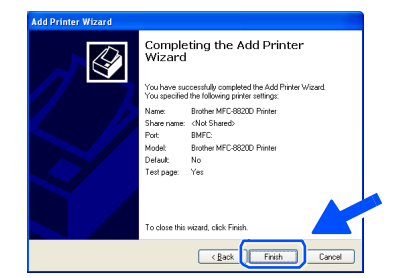

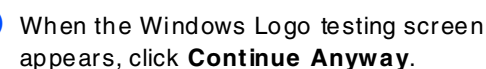

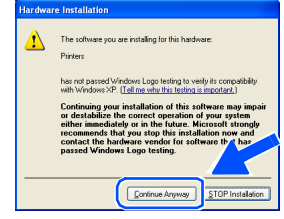

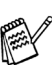

*T here w ill be tw o Brother printer drivers listed in the Printers selection. T he driver w ith "Printer" after the model nam e (ex. Brother MF C-8820D Printer) is the Brother N ative D river.*

OK!

**The Brother Native Drivers have been installed and the installation is now complete.**

## <span id="page-35-0"></span>**For Windows NT® Workstation Version 4.0 Users**

### **Make sure that you followed the instructions from Step 1 "Setting Up the Machine" on [pages 4](#page-4-0) - [11.](#page-11-3)**

- **1** Turn on your computer. You must be logged on as the Adm inistrator.
	- 2 Connect the parallel interface cable to your computer, and then connect it to the MFC .

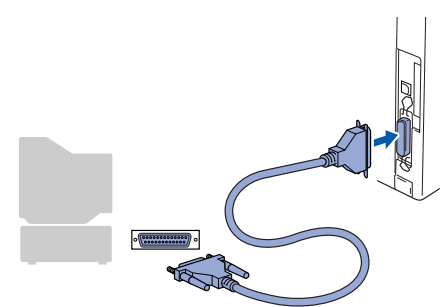

Make sure you turn on the MFC by plugging in the power cord, and turning the power switch on.

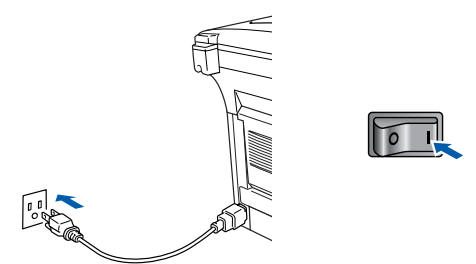

Insert the supplied CD-ROM for Windows<sup>®</sup> into your CD-ROM drive. If the model name screen appears, select your machine. If the language screen appears, select your language.

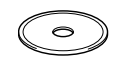

The CD-ROM main menu will appear. Click **Install Software**.

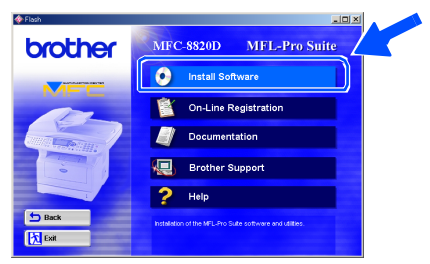

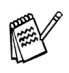

*If this w indow does not appear, use W indows® Explore to run the setup .exe program from the root directory of the Brother CD-ROM.*

6 Click **MFL-Pro Suite** in Main Application.

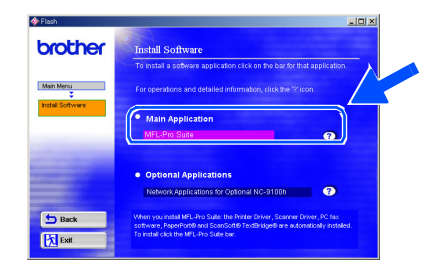

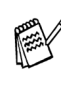

*M FL-Pro Suite includes Printer D river, Scanner D river, ScanSoft*® *PaperPort*®*, ScanSoft*®*, T ext Bridg e* ®*, PC-F AX software, R emote Setup and True Type fonts. PaperPort*® *is a docum ent managem ent application for viewing scanned docum ents. ScanSoft*® *T extBridge* ®*, w hich is integrated into PaperPort* ®*, is an OC R application that converts an im age into text and inserts it into your default word processor.*

#### 7 Click **Install**.

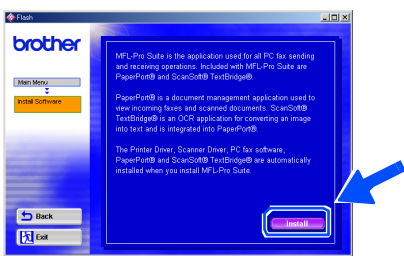

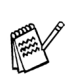

*If you see the follow ing screen, click OK to install the Window s® updates. After the updates are installed your PC may restart. N ote: If it does the installation will automatically continue.*

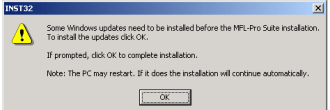

*If the installation does not continue automatically, please open the installer m enu again by double-clicking the setup.exe program on the Brother CD - R OM, and continue from Step* 5*.*

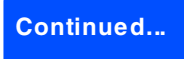

Installing the Driver & Software

Parallel

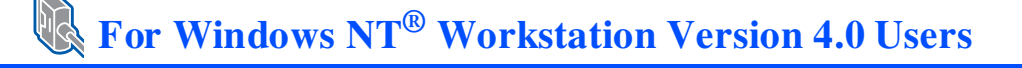

8 When the PaperPort<sup>®</sup> 8.0 SE Setup window is displayed, click **Next**.

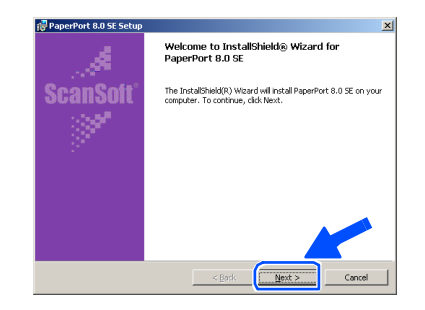

**9** After reading and accepting the ScanSoft<sup>®</sup> License Agreement, enter your user information and click **Next**.

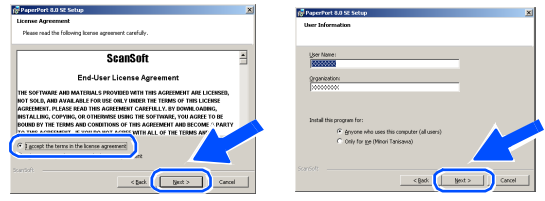

0 Select Typical and click **N ext**.

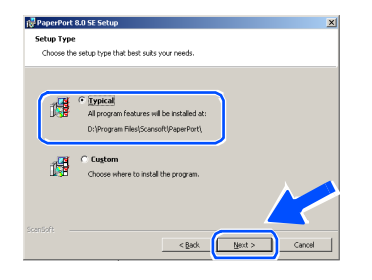

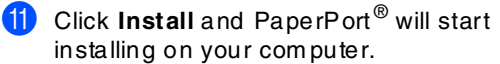

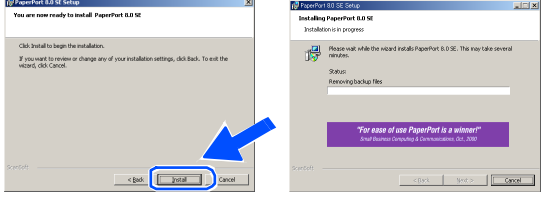

**12** When the ScanSoft<sup>®</sup> Registration screen is displayed, make your selection and follow the on- screen instructions.

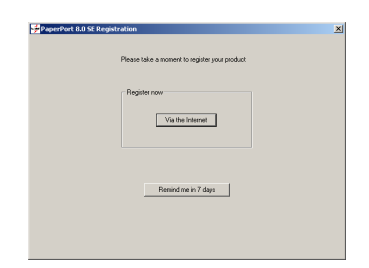

**63** Click **Finish** to complete installation.

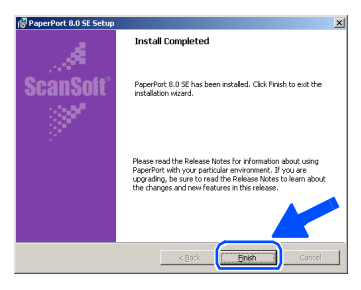

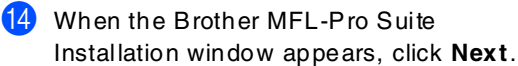

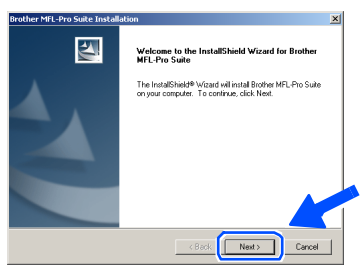

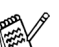

*If an error m essage appears at this point in the installation process, or you have previously installed M FL-Pro Suite, you w ill first have to uninstall it. F rom the Start m enu, select Prog rams, B ro ther, B ro ther M FL -Pro Su ite, U ninstall, and then follow the instructions on the screen.*

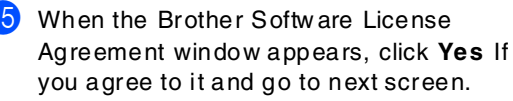

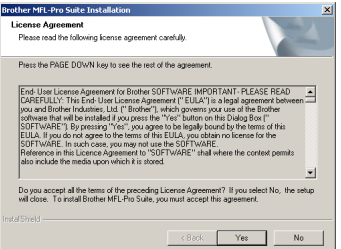

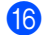

Select Local Interface, and then click Next.

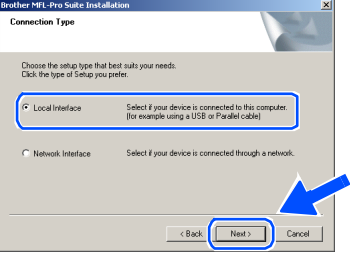

When the Setup Type window appears, select **Standard**, and then click **Next**.

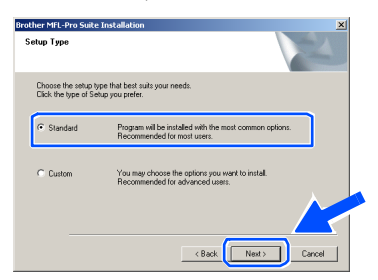

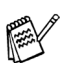

*If you want to install the PS driver, select C ustom and then follow the on-screen instructions. W hen the Select Components screen appears, check PS Printer D river, and then continue following the on-screen instructions.*

**18** The README.W RI file will be displayed. Please read this file for troubleshooting information and then close the file to continue installation.

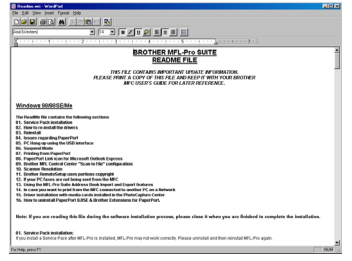

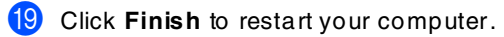

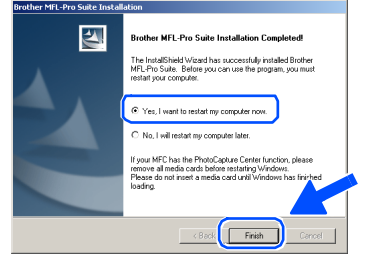

After the computer restarts, click Yes to have the Control Center load each time Windows® is started. The Control Center will appear as an icon in the task tray. If you click **No** the Scan keys on the MFC will be disabled.

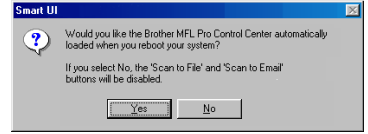

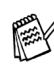

*Even if you select N O, you will be able to launch the Brother C ontrol Center later to use the Scan to key by double clicking the Sm art UI icon on the desktop. T his loads the Brother C ontrol Center to the task tray. See AutoLoad the Brother Control C enter, C hapter 15 in the Documentation (User's Guide) located on the CD -ROM .*

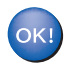

**The Brother PC-FAX, Printer and Scanner drivers have been installed and the installation is now comp lete.** Installing the D river & Softw are

nstalling the Driver & Software

### <span id="page-38-0"></span>**For Network Interface Cable Users (For Windows® 95/98/98SE/Me/NT/2000 Professional/XP)**

### **Make sure that you have completed the instructions from Step 1 "Setting Up the Machine" on [pages 4](#page-4-0) - [11.](#page-11-3)**

- 1 Make sure that the NC-9100h (Network Print/ Fax Server) is installed into the MFC (MFC-8820DN has the NC-9100h installed as standard). (See "Optional accessories" in Chapter 23 of the User's Guide.)
- 2 Connect the network cable to the MFC, and then connect it to a free port on your hub. Turn on the MF C by plugging in the power cord. Turn the power switch on.

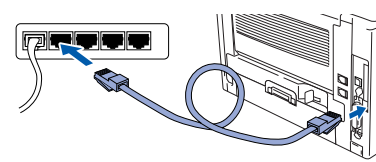

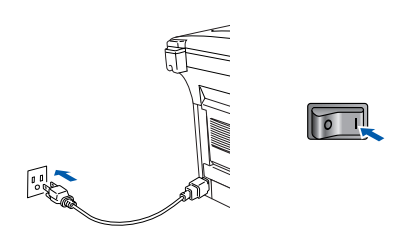

- Turn on your computer. (For Windows® 2000 Professional/XP and Windows NT $^{\circledR}$  4.0, you must be logged on as the administrator.)
- $\left(4\right)$  Insert the supplied CD-ROM for Windows<sup>®</sup> into your CD-ROM drive. If the model name screen appears, select your machine. If the language screen appears, select your language.

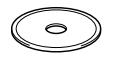

**5** The CD-ROM main menu will appear. Click **Install Software**.

> MFC-8820D MFL-Pro Suite brother **O** Install Software **On-Line Registration** Documentation { Mexicon Support  $2$  Help 内<sub>Exit</sub>

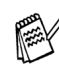

*If this w indow does not appear, use W indows® Explore to run the setup.exe program from the root directory of the Brother CD-ROM.*

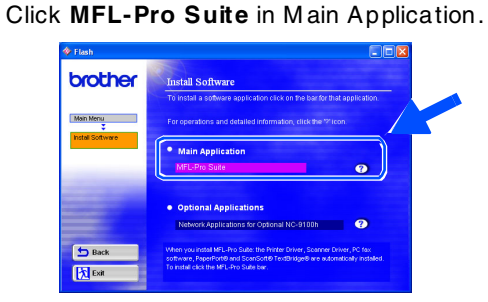

*M FL-Pro Suite includes Printer D river, Scanner D river, ScanSoft*® *PaperPort*®*, ScanSoft*®*T ext Bridge*®*, PC-F AX software and True Type fonts. PaperPort*® *is a document m anagement application for viewing scanned documents. ScanSoft*® *T extBridge*®*, w hich is integrated into PaperPort*®*, is an OCR application that converts an im age into text and inserts it into your default word processor.*

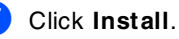

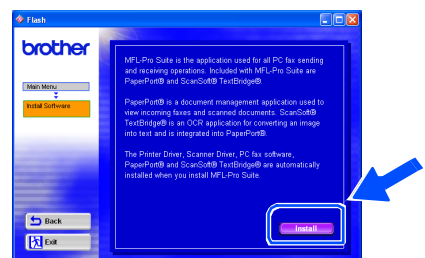

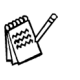

*If you see the follow ing screen, click OK to install the Window s® updates. After the updates are installed your PC may restart. N ote: If it does the installation will automatically continue.*

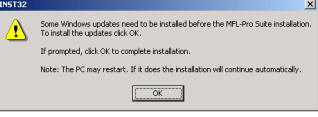

*If the installation does not continue automatically, please open the installer m enu again by double-clicking the setup.exe program from the root directory of the Brother C D-R OM, and continue from Step* 5*.*

8 When the PaperPort<sup>®</sup> 8.0 SE Setup window is displayed, click **Next**.

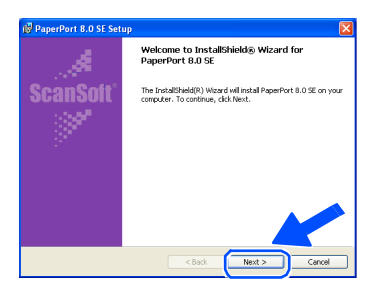

**9** After reading and accepting the ScanSoft® License Agreement, enter your user information and click **Next**.

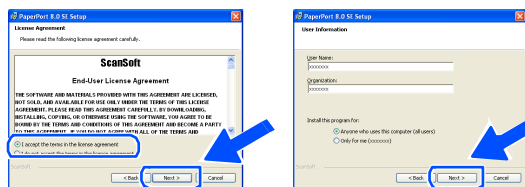

#### 0 Select **Typical** and click **Next**.

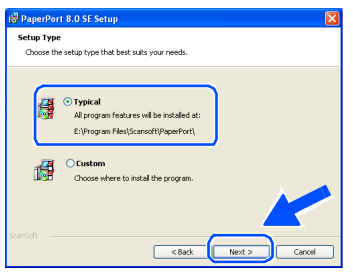

**1** Click **Install** and PaperPort<sup>®</sup> will start installing on your computer.

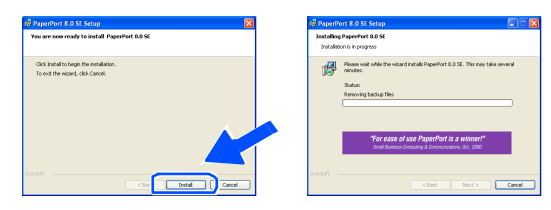

 $B$  When the ScanSoft® Registration screen is displayed, make your selection and follow the on- screen instructions.

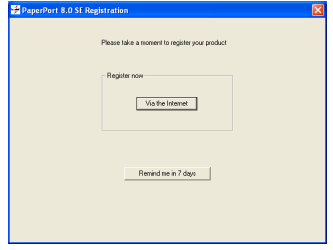

**18** Click **Finish** to complete installation.

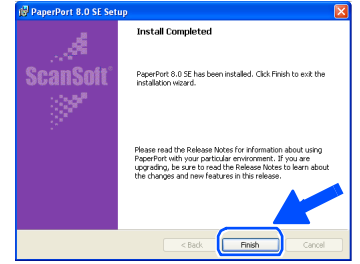

<sup>14</sup> When the Brother MFL-Pro Suite Installation window appears, click **Next**.

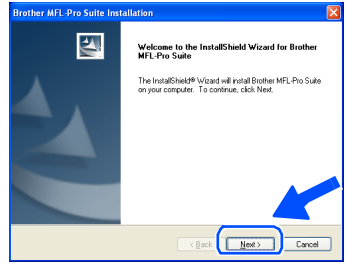

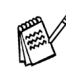

*If an error message appears at this point in the installation process, you will first have to uninstall MF L-Pro Suite. From the Start m enu, select Pro grams, Broth er, B ro ther M FL -Pro Su ite, U ninstall, and then follow the instructions on the screen.*

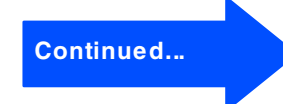

Network

Network

### **For Network Interface Cable Users (For Windows® 95/98/98SE/Me/NT/2000 Professional/XP)**

#### **E** When the Brother Software License Agreem ent window appears, click **Yes**.

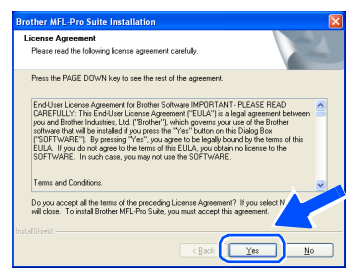

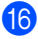

**F** Select **Network Interface**, and then click **Next**.

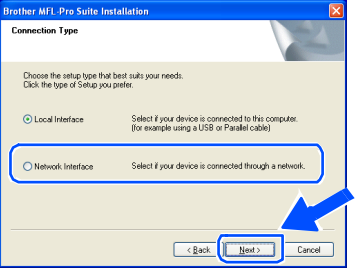

**G** Select Standard, and then click Next. The application files will be copied to your com puter.

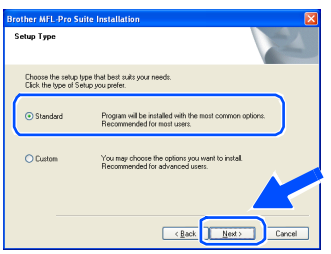

*I f you wa nt to in sta ll th e P S driver, se le ct Custom a n d th en f ollow th e o n-scre en in struct ion s. Wh e n the Se le ct C ompone nts scree n ap pe ars, c he ck P S Pri nte r D ri ve r, a n d t he n con tinu e fo llo w ing t he o n-scree n instru ctio ns.*

**H** Select **Search the network for devices and choose from a list of discovered devices (Recommended)**, and then click **Next**.

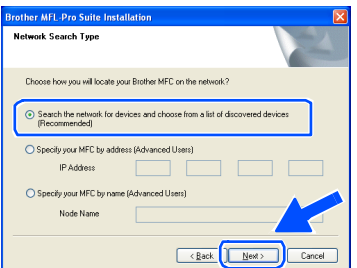

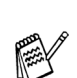

*If you see the follow ing screen, click OK.*

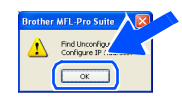

 $\Box$  If the MFC is un-configured for your network: Select the APIPA or un-configured device from the list and then click **Next**.  $\rightarrow$  **Go to** 

If the MFC is configured for your network: Select the MFC from the list and then click  $Next. \rightarrow Go$  to  $\bullet$ 

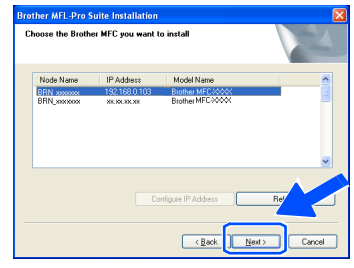

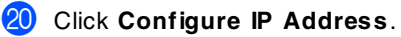

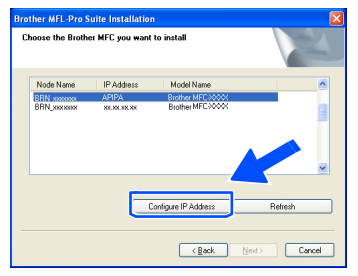

**21** Enter the proper IP Address information for your network, and then click **OK**.

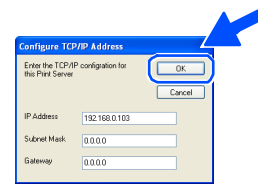

(e.g. Enter 192.168.0.103 for IP Address)

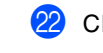

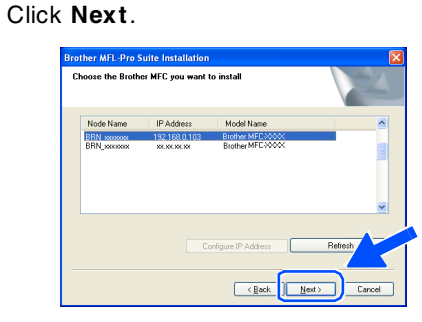

*S ee the For Ad m in istrat or sec tion of th is gu ide or th e N C -9 10 0 h U se r's Gu id e loca te d o n th e C D - ROM f or m ore n et work co nfig ura tion info rm atio n.*

**W indows® 98/98SE/Me/2000/XP Users**  ➝ **Go to** M **W indows® 95/NT Users**  ➝ **Go to** P

Select yes and then click **Next**.

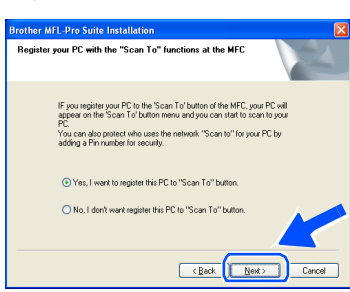

Click **Next** or enter the name you want displayed on the LCD for your PC and then click **Next**. The default nam e is the name of your PC **.**

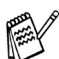

*You can avoid receiving unw anted documents by setting a 4-digit PIN Num ber.*

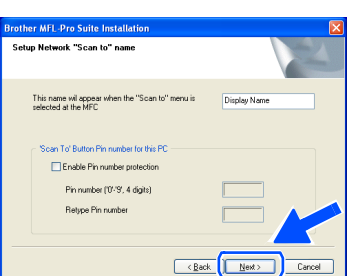

The README. WRI file will be displayed. Please read this file for trouble shooting information and then close the file to continue installation.

**Click Finish restart your computer.** 

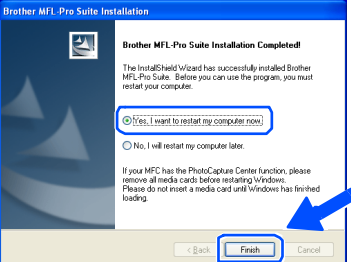

Windows® 95/98/98SE/Me/NT/2000 Users follow step  $\Omega$ .

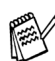

*T he N etw ork Scanning feature is not supported in W indows® 95 or N T.*

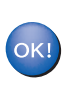

**For W indows® XP Users Only The Brother PC-FAX, Printer and Scanner drivers have been installed and the installation is now comp lete.**

After the computer restarts, click Yes to have the Control Center load each time Windows® is started. The Control Center will appear as an icon in the task tray. If you click **No** the Scan keys on the MFC will be disabled.

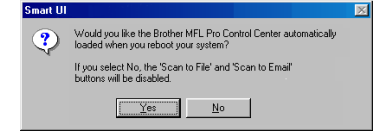

*Even if you select N O, you will be able to launch the Brother C ontrol Center later to use the Scan to key by double clicking the Sm art U I icon on the desktop. T his loads the Brother C ontrol Center to the task tray. See AutoLoad the Brother C ontrol Center, C hapter 15 in the Documentation (User's Guide) located on the CD -ROM .*

 $OK!)$ **For W indows® 98/98SE/Me/2000 Users The Brother PC-FAX, Printer and Scanner drivers have been installed and the installation is now comp lete.**

> **For W indows® 95/NT Users The B rother PC-FAX and Printer drivers have been installed and the installation is now complete.**

Windows Windows<sup>®</sup> Network

Please wait for the window to open.

### <span id="page-42-0"></span>**For USB Interface Cable Users**

## <span id="page-42-2"></span><span id="page-42-1"></span>**For Mac OS® 8.6 to 9.2**

**Make sure that you have completed the instructions from Step 1 "Setting Up the Machine" on [pages 4](#page-4-0) - [11.](#page-11-3)**

**1** Switch off and unplug the MFC from the AC outlet and disconnect it from your Macintosh if you already connected an interface cable.

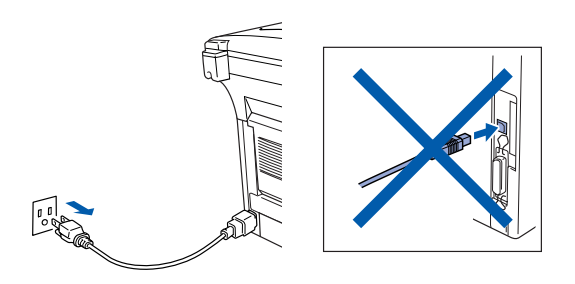

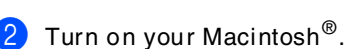

Insert the supplied CD-ROM for Macintosh<sup>®</sup> into your CD-ROM drive.

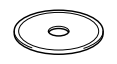

4 Double-click the **Start Here** icon to install the printer, scanner and PC-FAX Send drivers. If the language screen appears, select your language.

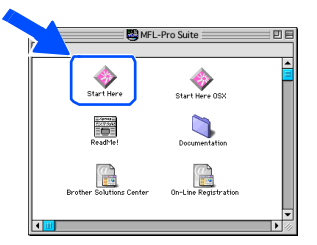

5 Click **Install** next to the M FL-Pro Suite for your country.

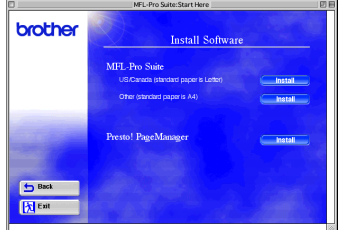

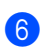

- 6 Select **USB Interface**, and then click **Install**.
- After the installation is completed, restart your Macintosh®.

Connect the USB interface cable to your Macintosh®, and then connect it to the MFC.

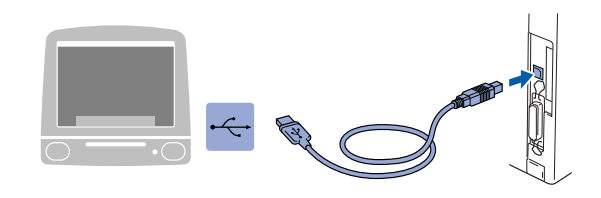

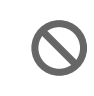

**Do not connect the MFC to a USB port on a keyboard or a non p owered USB hub.**

Turn on the MFC by plugging in the power cord. Turn the power switch on.

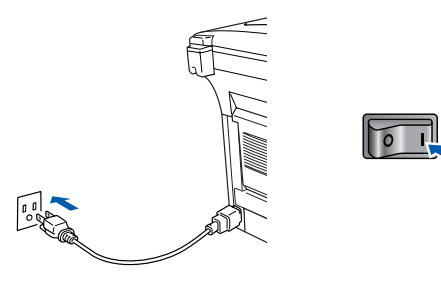

0 From the Apple® menu, open the **Chooser**.

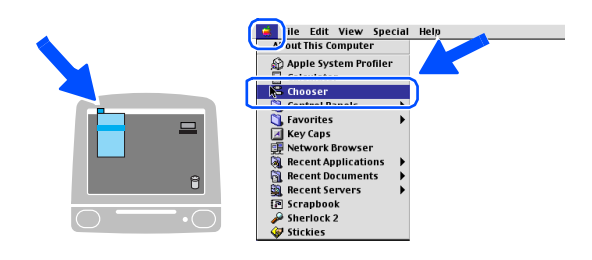

### Macintosh<sup>®</sup>

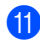

**11** Click the **Brother Laser** icon you installed. On the right side of the **Chooser**, select the printer to w hich you want to print. Close the **Chooser** .

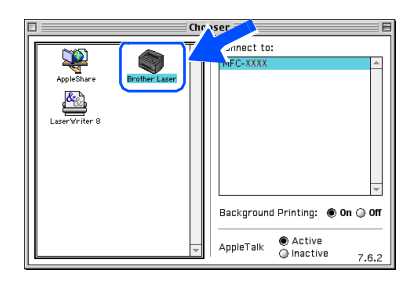

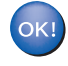

#### **The Brother PC-FAX Send, Printer and Scanner drivers have been installed.**

12 To install Presto!<sup>®</sup> PageManager<sup>®</sup>, click **Install** next to the Presto! PageManager icon and follow on the Screen instructions.

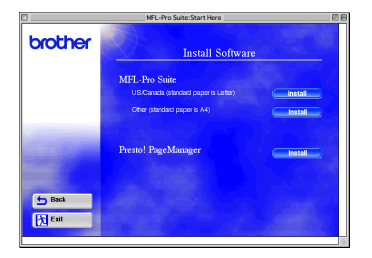

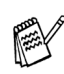

*You can easily scan, share and organize photos and documents using Presto!® PageManager®.*

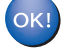

**Presto! ® PageManager ® has been installed and the installation is n ow complete.**

Installing the Driver & Software Installing the D river & Softw are

### **For USB Interface Cable Users**

## <span id="page-44-1"></span><span id="page-44-0"></span>**For Mac OS® X 10.1/10.2.1 or greater**

### **Make sure that you have completed the instructions from Step 1 "Setting Up the Machine" on [pages 4](#page-4-0) - [11.](#page-11-3)**

**1** Switch off and unplug the MFC from the AC outlet and disconnect it from your Macintosh if you already connected an interface cable.

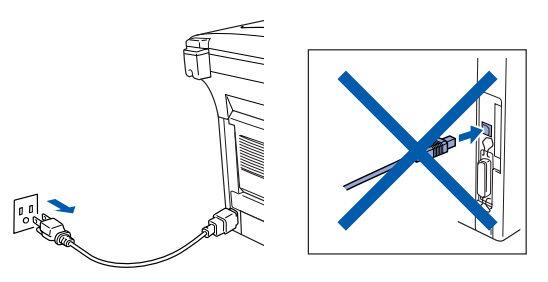

- Turn on your Macintosh<sup>®</sup>.
- Insert the supplied CD-ROM for Macintosh<sup>®</sup> into your CD-ROM drive.

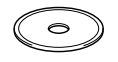

4 Double-click the **Start Here OS X** icon to install the printer driver, Scanner driver, Brother PC-FAX Send and Remote Setup program. If the language screen appears, select your language. (Scanning is not supported in OS 10.1.)

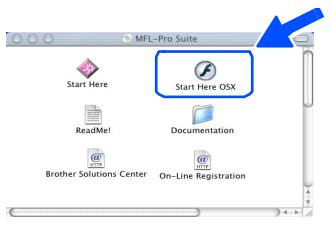

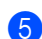

5 Click **Install** next to the M FL-Pro Suite.

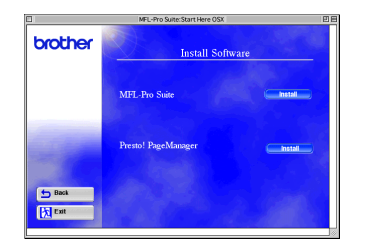

6 Select **USB Interface**, and then click **Install**.

Connect the USB interface cable to your Macintosh<sup>®</sup>, and then connect it to the MFC.

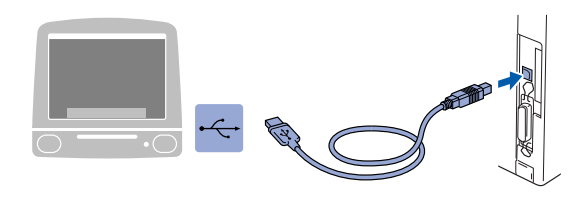

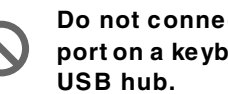

- **Do not connect the MFC to a USB port on a keyboard or a non p owered**
- Turn on the MFC by plugging in the power cord. Turn the power switch on.

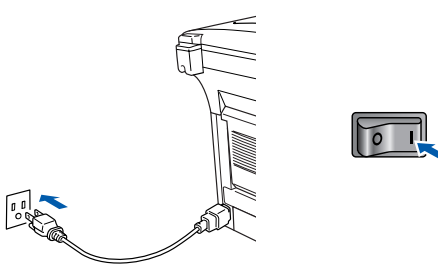

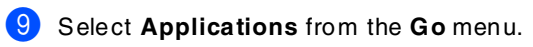

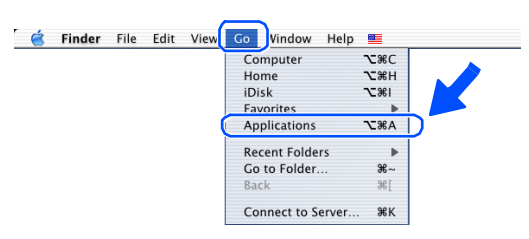

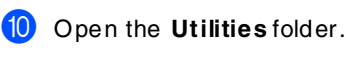

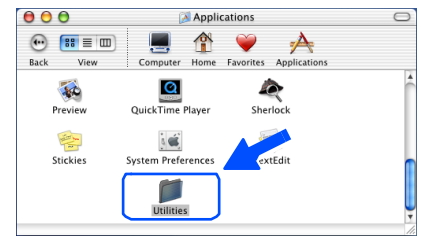

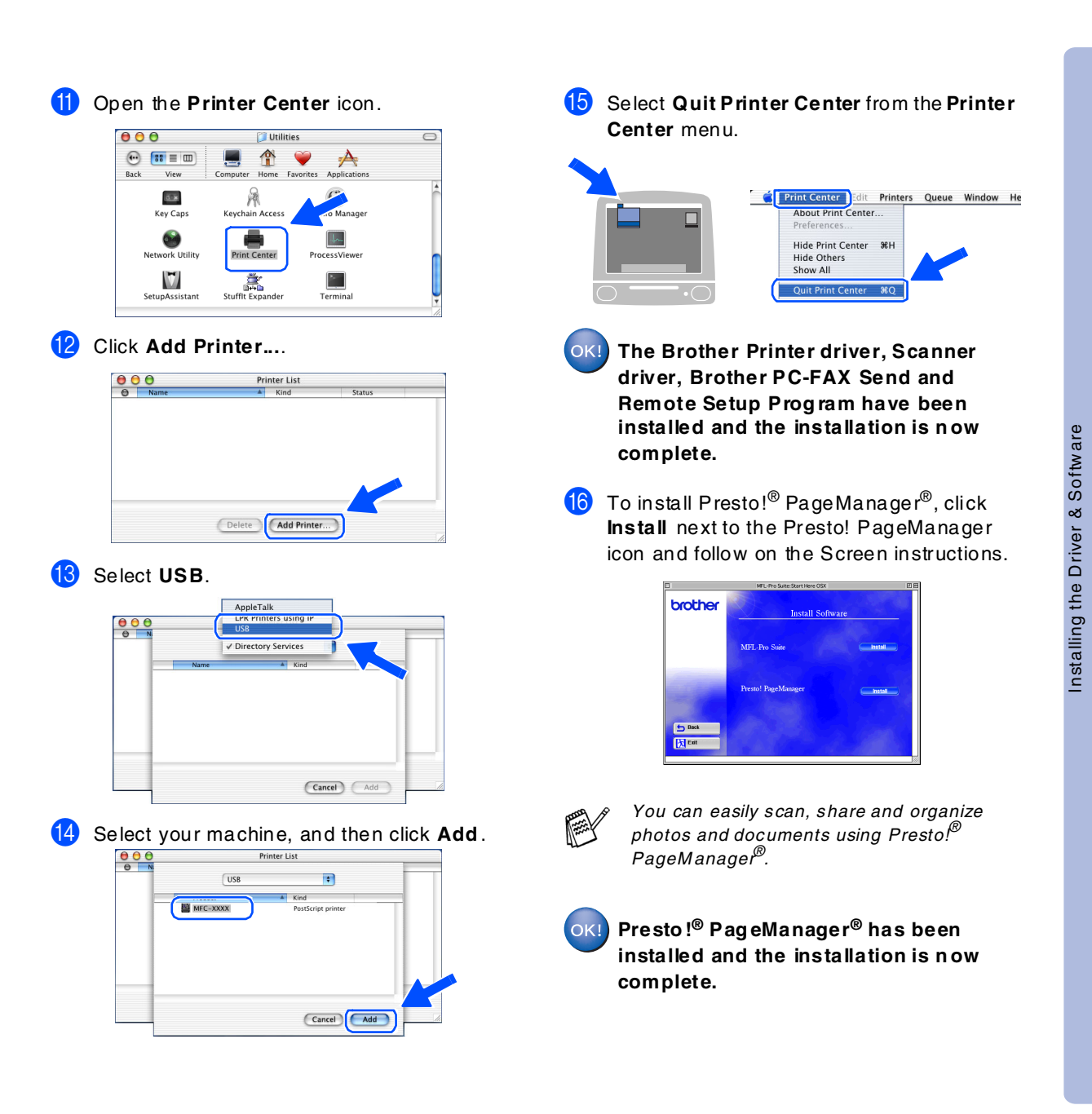

For<br>Administrators Administrators

Macintosh

USB

®

### <span id="page-46-0"></span>**For Network Interface Cable Users**

### <span id="page-46-2"></span><span id="page-46-1"></span>**For Mac OS® 8.6 to 9.2**

**Make sure that you have completed the instructions from Step 1 "Setting Up the Machine" on [pages 4](#page-4-0) - [11.](#page-11-3)**

- 1 Make sure that the NC-9100h (Network Print/Fax Server) is installed into the M FC (MF C-8820DN has the NC-9100h installed as standard). (See "Optional accessories" in Chapter 23 of the User's Guide.)
- 2 Switch off and unplug the MFC from the AC outlet and disconnect it from your Macintosh if you already connected an interface cable.

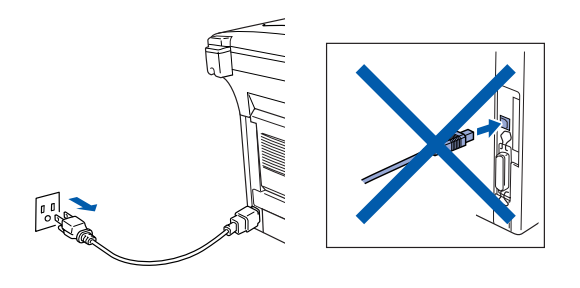

- **3** Turn on your Macintosh<sup>®</sup>.
- 4 Insert the supplied CD-ROM for Macintosh<sup>®</sup> into your CD-ROM drive.

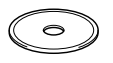

5 Double-click the **Start Here** icon to install the printer, scanner and PC-FAX Send drivers. If the language screen appears, select your language.

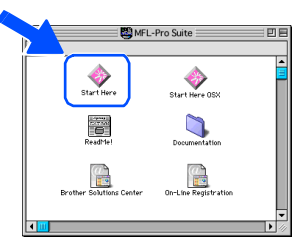

6 Click **Install** next to the M FL-Pro Suite for your country.

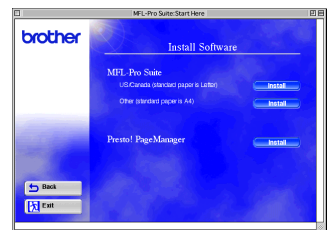

- 7 Select **Network Interface**, and then click **Install**.
- **8** After the installation is completed, restart your Macintosh®.
- Connect the network interface cable to the printer, and then connect it to a free port on your hub.

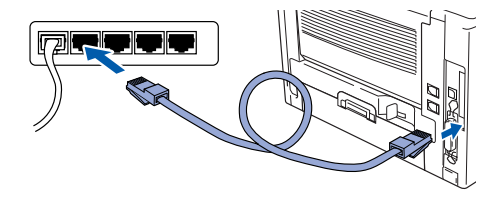

10 Turn on the MFC by plugging in the power cord. Turn the power switch on.

 $\sqrt{2}$ 

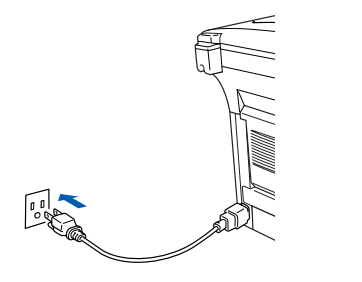

### Macintosh<sup>®</sup>

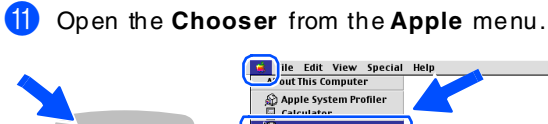

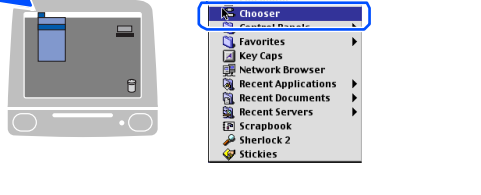

**12** Click the **Brother Laser (AT)** icon, and then select BRN\_xxxxxx\_P1. Click **Setup** .

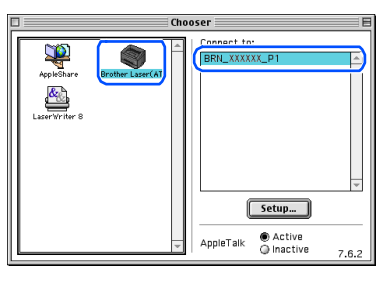

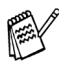

*xxxxxx are the last six digits of the Ethernet address.*

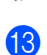

**13** Click OK, and then close the Chooser.

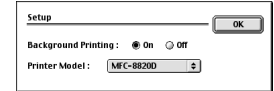

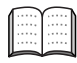

*Network User's Guide Chapter 7 on the CD -ROM.*

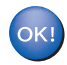

**The setup is now complete.**

Installing the Driver & Software Installing the D river & Softw are

### **For Network Interface Cable Users**

### <span id="page-48-1"></span><span id="page-48-0"></span>**For Mac OS® X 10.1/10.2.1 or greater**

#### **Make sure that you have completed the instructions from Step 1 "Setting Up the Machine" on [pages 4](#page-4-0) - [11.](#page-11-3)**

- 1 Make sure that the NC-9100h (Network Print/Fax Server) is installed into the M FC (MF C-8820DN has the NC-9100h installed as standard). (See "Optional accessories" in Chapter 23 of the User's Guide.)
- 2 Switch off and unplug the MFC from the AC outlet and disconnect it from your Macintosh if you already connected an interface cable.

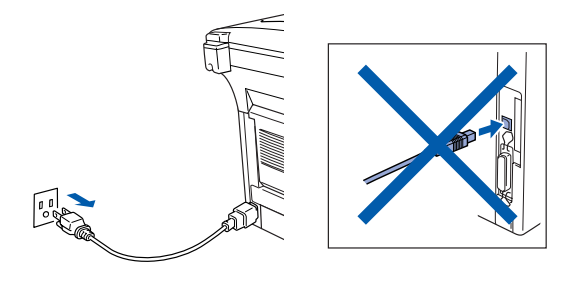

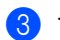

Turn on your Macintosh $^\circledR$ .

Insert the supplied CD-ROM for Macintosh<sup>®</sup> into your CD-ROM drive.

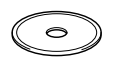

5 Double-click the **Start Here OS X** folder to install the printer driver and Remote Setup program. If the language screen appears, select your language.

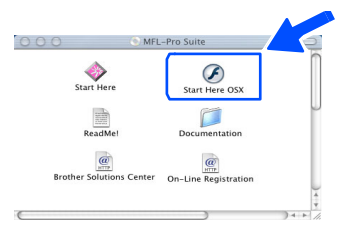

6 Click **Install** next to the M FL-Pro Suite.

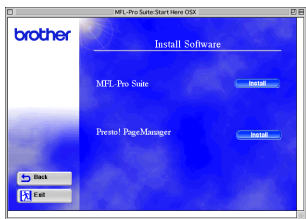

- 7 Select **Network Interface**, and then click **Install**.
- Connect the network interface cable to the printer, and then connect it to a free port on your hub.

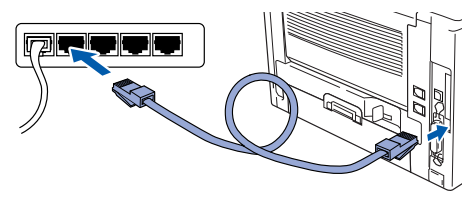

Turn on the MFC by plugging in the power cord. Turn the power switch on.

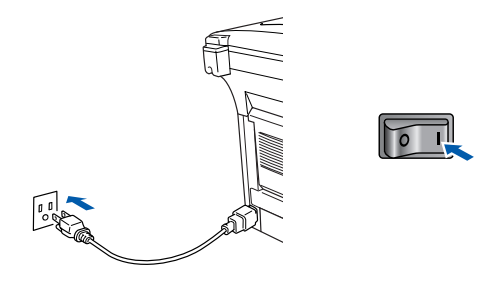

0 Select **Applications** from the **Go** menu.

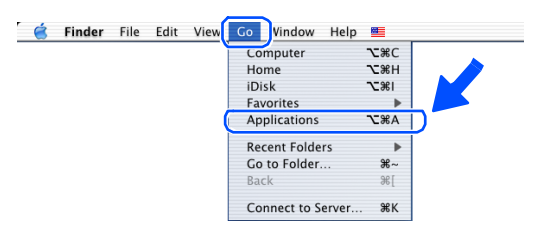

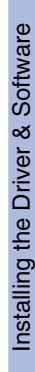

**A** Open the **Utilities** folder.  $000$ **Applications**  $\begin{array}{cc}\n\bullet \\
\bullet \\
\bullet \\
\bullet\n\end{array}$   $\begin{array}{cc}\n\bullet \\
\bullet \\
\bullet \\
\bullet \\
\bullet\n\end{array}$   $\begin{array}{cc}\n\bullet \\
\bullet \\
\bullet \\
\bullet \\
\end{array}$   $\begin{array}{cc}\n\bullet \\
\bullet \\
\bullet \\
\bullet \\
\end{array}$   $\begin{array}{cc}\n\bullet \\
\bullet \\
\bullet \\
\end{array}$   $\begin{array}{cc}\n\bullet \\
\bullet \\
\bullet \\
\end{array}$  $\mathbf{A}$  $\triangle$ **AD**<br>Preview  $\overline{\mathbf{G}}$  $Q_{\text{min}}$ است<br>دان Diavo 學  $\delta$  of Stickies System Preference **12** Open the **Print Center** icon.

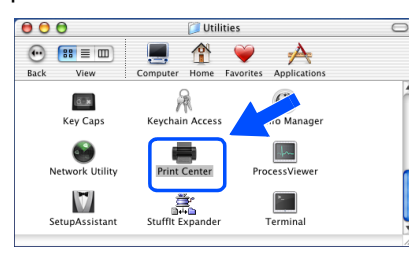

### **13** Click the Add Printer... button.

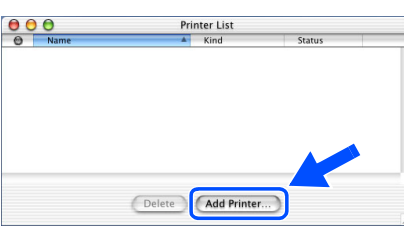

**D** Select AppleTalk.

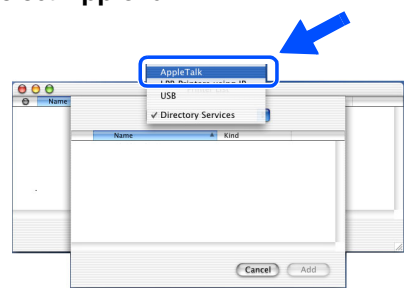

#### **E** Select **BRN\_xxxxxx\_P1**, and then click the **Add** button.

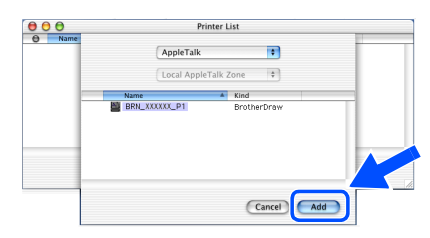

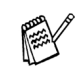

*xxxxxx are the last six digits of the Ethernet address.*

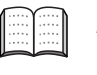

*Network User's Guide Chapter 7 on the CD-ROM.*

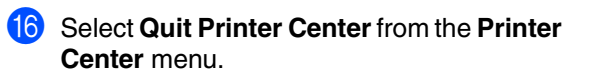

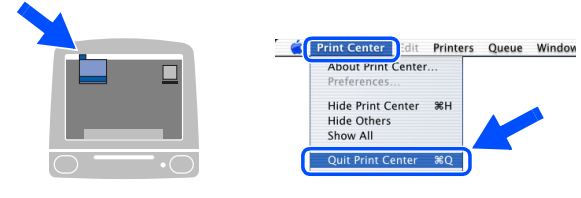

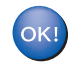

**The setup is now complete.**

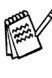

*For users of Mac® OS 10.2.2 or greater Please see Network User's Guide Chapter 7 on the CD-ROM for information about using Simple Network Configuration.*

## <span id="page-50-1"></span>■**For Administrators**

This section is for using the printer on a network. An administrator should set up the printer using the following steps.

## <span id="page-50-0"></span>**Network User's Guide Chapter Map (NC-9100h)**

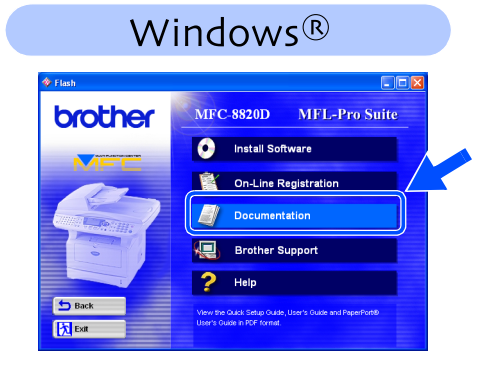

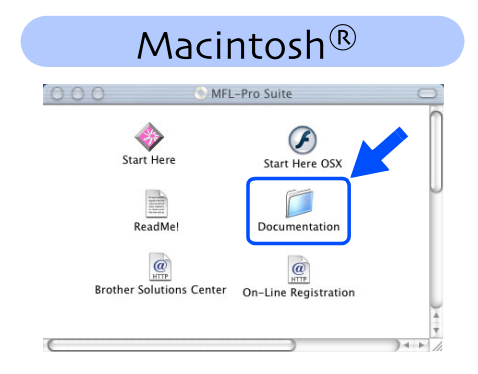

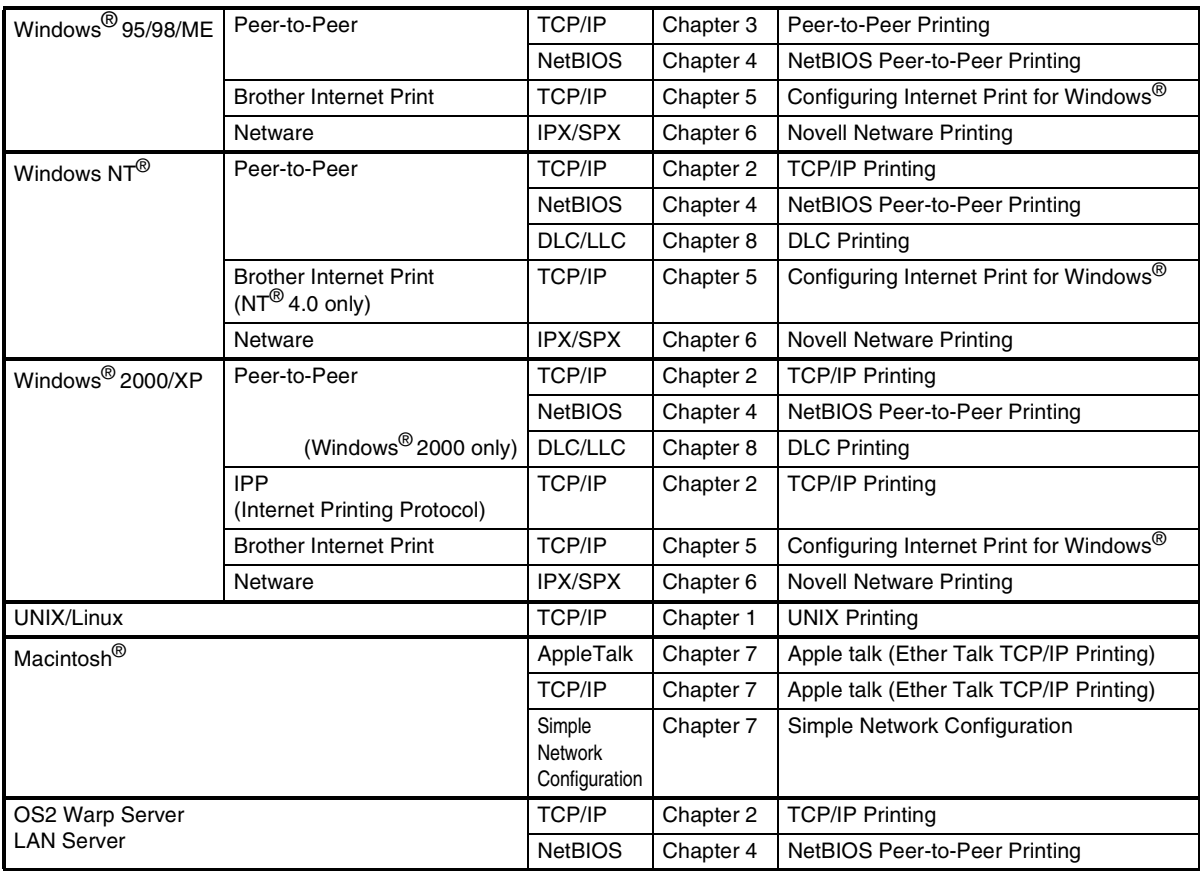

### <span id="page-51-0"></span>**Installing the BRAdmin Professional Configuration Utility (Windows® Users Only)**

The BRAdmin Professional software utility is designed to manage your Brother network connected devices such as network-ready printers and/or network-ready Multifunction devices in a Local Area Network (LAN) environment.

BRAdmin Professional can also be used to manage devices from other manufacturers whose products support SNMP (Simple Network Management Protocol).

9100h.

For more information on BRAdmin Professional go to <http://solutions.brother.com>

Insert the supplied CD-ROM for Windows<sup>®</sup> into your CD -ROM drive. The opening screen will appear autom atically. Follow the on-screen instructions.

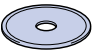

2 Click the **Install Software** icon on the menu screen.

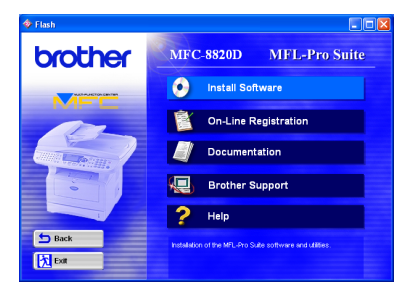

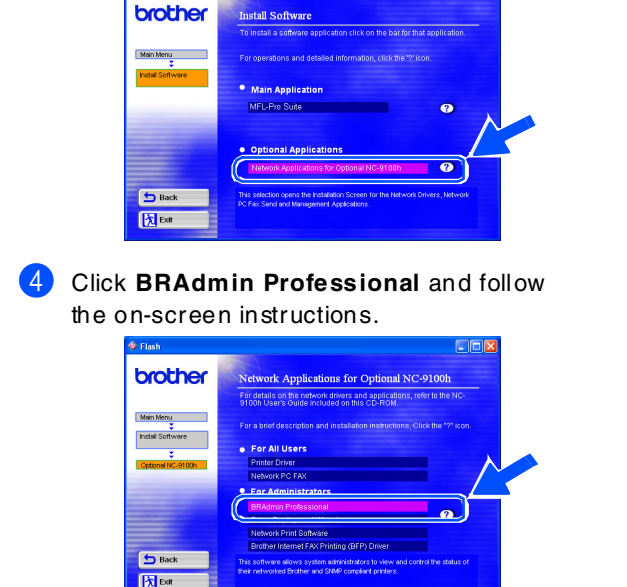

3 Click Network Applications for Optional NC-

## <span id="page-51-1"></span>**Web BRAdmin (Windows® Users Only)**

Brother has also developed Web BRAdmin, an enterprise network software utility that enables management of Brother and other SNMP compliant devices in larger LAN/WAN environments.

This software is Web server based and requires the installation of Microsoft's Internet Information Server and Sun's Java client software. To learn more about the Web BRAdmin software or to download it, please go to<http://solutions.brother.com/webbradmin>

**Macintosh®** Macintosh® **Network** 

Setting Up

Setting Up

Windows ® USB

> Windows <sup>findows®<br>Parallel</sup>

Windows NT® 4.0 Parallel

Windows Windows® Network

Macintosh USB

®

### <span id="page-52-0"></span>**Setting your IP Address, Subnet Mask and Gateway using BRAdmin Professional (Windows® Users Only)**

1 Start BRAdmin Professional, and select **TCP/IP**.

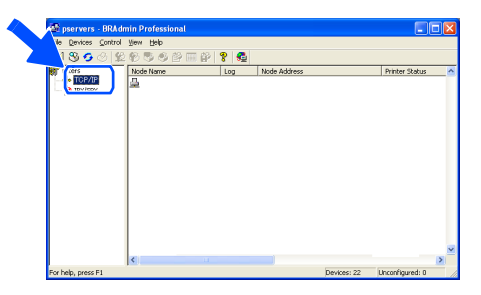

2 Select **Search Active Devices** from the **Devices** menu. BRAdmin w ill search for new devices

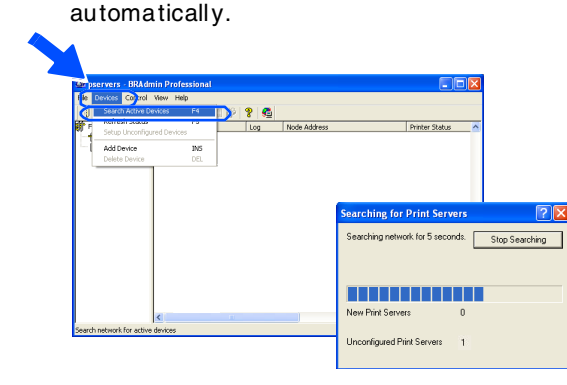

**3** Double-click the new device.

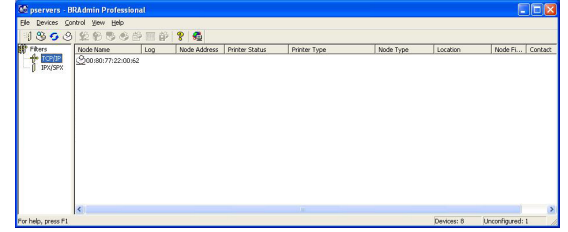

4 Enter the **IP Address**, **Subnet Mask** and **Gateway**, and then click the **OK** button.

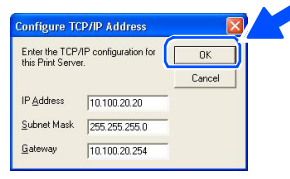

**5** The address inform ation will be saved to the printer.

## <span id="page-53-0"></span>**Options**

The MFC has the following optional accessories. You can expand the capabilities of the MFC by adding these items.

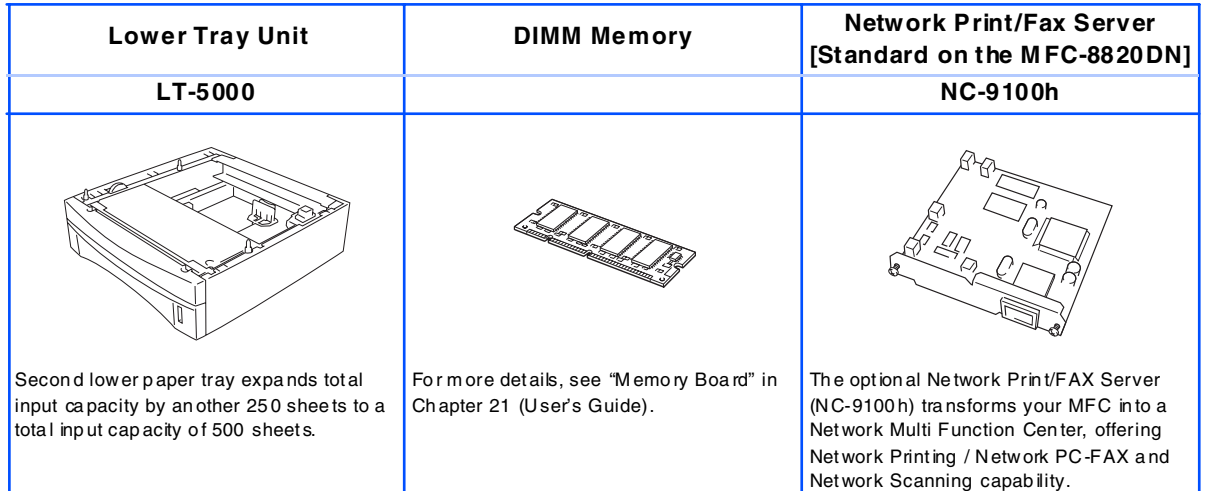

## <span id="page-53-1"></span>**Replacement Consumables**

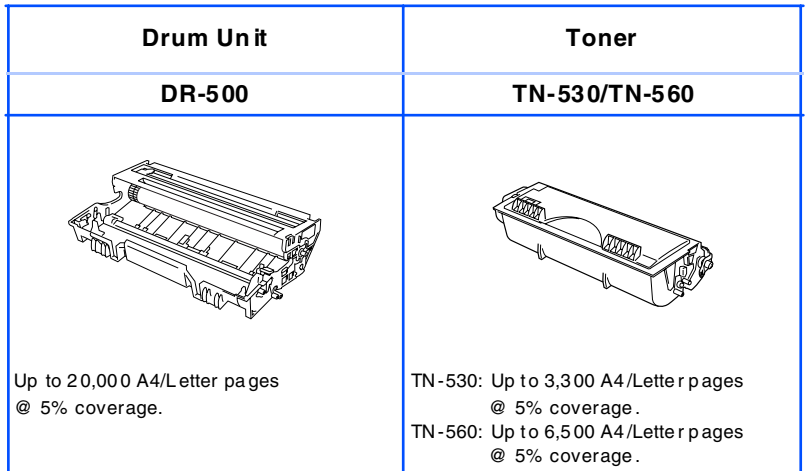

®

#### **Trademarks**

The Brother logo is a registered trademark of Brother In dustries, Ltd.

Brother is a registered tradem ark of Bro ther Industries, Ltd.

Multi-Function Link is a registered trademark of Brother International C orporation.

© Copyright 2003 Brother Industries, Ltd. All rights reserved.

Windows, Microsoft and Windows NT are registered tradem arks of Microsoft in the U.S. and other countries. Macintosh, QuickDraw, iM ac and iBook are tradem arks or registered trademarks of Apple C omputer, Inc.

Postscript and Postscript Level 3 are registered trademarks or trademarks of Adobe Systems Incorporated.

PaperPort and TextBridge are registered trademarks of ScanSoft, Inc.

Presto! PageManager is a registered tradem ark of NewSoft Technology Corporation.

Each company whose software title is mentioned in this manual has a Software License Agreement specific to its proprietary program s.

**All oth er b ran d an d p ro du ct names mention ed in th is man ual are reg istered trademarks of th eir resp ective companies.**

#### **Compilation and Publication**

Under the supervision of Brother Industries Ltd., this manual has been com piled and published, covering the latest product descriptions and specifications.

The contents of this manual and the specifications of this product are subject to change w ithout notice.

Brother reserves the right to make changes w ithout notice in the specifications and materials contained herein and shall not be responsible for any dam ages (including consequential) caused by reliance on the m aterials presented, including but not limited to typographical and other errors relating to the publication.

This product is designed for use in a Professional Environment.

©2003 Brother Industries, Ltd.

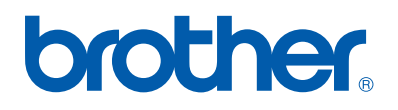